MELSOFT

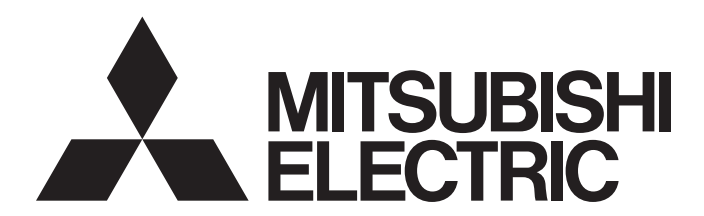

**Engineering Software** 

# PX Developer Version 1 Operating Manual (JoyWatcherSuite Interaction)

-SW1D5C-FBDQ-E -SW1D5C-FBDQMON-E

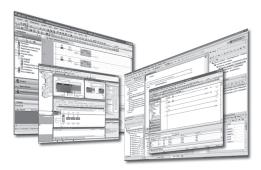

# SAFETY PRECAUTIONS

(Always read these instructions before using this product.)

Before using this product, thoroughly read this manual and the relevant manuals introduced in this manual and pay careful attention to safety and handle the products properly.

The precautions given in this manual are concerned with this product only. For the safety precautions for the programmable controller system, refer to the user's manual for the module used and MELSEC iQ-R Module Configuration Manual.

The precautions given in this manual are concerned with this product. For the safety precautions of the programmable controller system, refer to the User's Manual for the CPU module.

In this manual, the safety precautions are ranked as "AWARNING" and "ACAUTION".

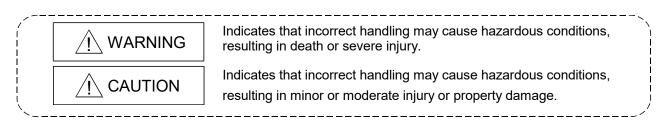

Note that the  $\triangle$ CAUTION level may lead to serious consequences according to the circumstances. Always follow the precautions of both levels because they are important for personal safety.

Please save this manual to make it accessible when required and always forward it to the end user.

# [Security Precautions]

# 

• To maintain the security (confidentiality, integrity, and availability) of the programmable controller and the system against unauthorized access, denial-of-service (DoS) attacks, computer viruses, and other cyberattacks from external devices via the network, take appropriate measures such as firewalls, virtual private networks (VPNs), and antivirus solutions.

# [Startup/Maintenance Precautions]

# 

• The online operations have to be executed after the manual has been carefully read and the safety has been ensured.

Failure to do so may cause a miss operation which results in machine damage or an accident.

# • CONDITIONS OF USE FOR THE PRODUCT •

(1) MELSEC programmable controller ("the PRODUCT") shall be used in conditions;

i) where any problem, fault or failure occurring in the PRODUCT, if any, shall not lead to any major or serious accident; and

ii) where the backup and fail-safe function are systematically or automatically provided outside of the PRODUCT for the case of any problem, fault or failure occurring in the PRODUCT.

(2) The PRODUCT has been designed and manufactured for the purpose of being used in general industries.

MITSUBISHI ELECTRIC SHALL HAVE NO RESPONSIBILITY OR LIABILITY (INCLUDING, BUT NOT LIMITED TO ANY AND ALL RESPONSIBILITY OR LIABILITY BASED ON CONTRACT, WARRANTY, TORT, PRODUCT LIABILITY) FOR ANY INJURY OR DEATH TO PERSONS OR LOSS OR DAMAGE TO PROPERTY CAUSED BY the PRODUCT THAT ARE OPERATED OR USED IN APPLICATION NOT INTENDED OR EXCLUDED BY INSTRUCTIONS, PRECAUTIONS, OR WARNING CONTAINED IN MITSUBISHI ELECTRIC USER'S, INSTRUCTION AND/OR SAFETY MANUALS, TECHNICAL BULLETINS AND GUIDELINES FOR the PRODUCT. ("Prohibited Application")

Prohibited Applications include, but not limited to, the use of the PRODUCT in;

- Nuclear Power Plants and any other power plants operated by Power companies, and/or any other cases in which the public could be affected if any problem or fault occurs in the PRODUCT.
- Railway companies or Public service purposes, and/or any other cases in which establishment of a special quality assurance system is required by the Purchaser or End User.
- Aircraft or Aerospace, Medical applications, Train equipment, transport equipment such as Elevator and Escalator, Incineration and Fuel devices, Vehicles, Manned transportation, Equipment for Recreation and Amusement, and Safety devices, handling of Nuclear or Hazardous Materials or Chemicals, Mining and Drilling, and/or other applications where there is a significant risk of injury to the public or property.

Notwithstanding the above restrictions, Mitsubishi Electric may in its sole discretion, authorize use of the PRODUCT in one or more of the Prohibited Applications, provided that the usage of the PRODUCT is limited only for the specific applications agreed to by Mitsubishi Electric and provided further that no special quality assurance or fail-safe, redundant or other safety features which exceed the general specifications of the PRODUCTs are required. For details, please contact the Mitsubishi Electric representative in your region.

(3) Mitsubishi Electric shall have no responsibility or liability for any problems involving programmable controller trouble and system trouble caused by DoS attacks, unauthorized access, computer viruses, and other cyberattacks.

REVISIONS

| *The manual | l number is aiv | en on the bottor | n left of the ba | ack cover. |
|-------------|-----------------|------------------|------------------|------------|
| The manua   | i number is giv |                  |                  |            |

| *The manual number is given on the bottom left of the back cover. |                                          |                                                                                                    |  |
|-------------------------------------------------------------------|------------------------------------------|----------------------------------------------------------------------------------------------------|--|
| Print Date                                                        | * Manual Number                          | Revision<br>First edition                                                                                                    |  |
| Dec., 2010<br>Oct., 2011                                          | SH(NA)-080976ENG-A<br>SH(NA)-080976ENG-B |                                                                                                    |  |
| 001., 2011                                                        | SH(INA)-000970ENG-D                      | Addition                                                                                                    |  |
|                                                                   |                                          | Appendix 5                                                                                                    |  |
|                                                                   |                                          | Correction                                                                                                    |  |
|                                                                   |                                          | HOW TO USE THIS MANUAL, Section 1.1, Section 3.5,<br>Section 3.5.4, Chapter 4, Appendix 2, Appendix 3.1, Appendix 3.2          |  |
| Feb., 2014                                                        | SH(NA)-080976ENG-C                       | Addition                                                                                                    |  |
|                                                                   |                                          | Appendix 6                                                                                                    |  |
|                                                                   |                                          | Correction                                                                                                    |  |
|                                                                   |                                          | GENERIC TERMS, ABBREVIATIONS, AND TERMS, Section 2.3, Section 3.6.1, Appendix 2                                                |  |
| Jul., 2015                                                        | SH(NA)-080976ENG-D                       | Correction                                                                                                    |  |
|                                                                   |                                          | Section 3.3.1                                                                                                    |  |
| Apr., 2019                                                        | SH(NA)-080976ENG-E                       | Correction                                                                                                    |  |
|                                                                   |                                          | Section 3.5.3                                                                                                    |  |
| Apr., 2020                                                        | SH(NA)-080976ENG-F                       | Correction                                                                                                    |  |
|                                                                   |                                          | GENERIC TERMS, ABBREVIATIONS, AND TERMS, Section 2.3, Appendix 6                                                               |  |
| Apr., 2024                                                        | SH(NA)-080976ENG-G                       | Correction                                                                                                    |  |
|                                                                   |                                          | SAFETY PRECAUTIONS, CONDITIONS OF USE FOR THE<br>PRODUCT, GENERIC TERMS, ABBREVIATIONS, AND TERMS,<br>Section 3.3.1, Chapter 4 |  |
|                                                                   |                                          |                                                                                                    |  |
|                                                                   |                                          |                                                                                                    |  |
|                                                                   |                                          |                                                                                                    |  |
|                                                                   |                                          |                                                                                                    |  |
|                                                                   |                                          |                                                                                                    |  |
|                                                                   |                                          |                                                                                                    |  |
|                                                                   |                                          |                                                                                                    |  |
|                                                                   |                                          |                                                                                                    |  |
|                                                                   |                                          |                                                                                                    |  |
|                                                                   |                                          |                                                                                                    |  |
|                                                                   | 1                                        | l l                                                                                                    |  |

Japanese Manual Version SH-080922-K

This manual confers no industrial property rights or any rights of any other kind, nor does it confer any patent licenses. Mitsubishi Electric Corporation cannot be held responsible for any problems involving industrial property rights which may occur as a result of using the contents noted in this manual.

© 2010 MITSUBISHI ELECTRIC CORPORATION

#### INTRODUCTION

Thank you for purchasing the engineering software, MELSOFT series. Read this manual and make sure you understand the functions and performance of MELSOFT series thoroughly in advance to ensure correct use.

#### CONTENTS

| SAFETY PRECAUTIONS                                                                              | A-1  |
|-------------------------------------------------------------------------------------------------|------|
| CONDITIONS OF USE FOR THE PRODUCT                                                               | A-2  |
| REVISIONS                                                                                       | A-3  |
| INTRODUCTION                                                                                    | A-4  |
| CONTENTS                                                                                        | A-4  |
| MANUALS                                                                                         | A-6  |
| HOW TO USE THIS MANUAL                                                                          | A-7  |
| MANUAL ORGANIZATION                                                                             |      |
| GENERIC TERMS, ABBREVIATIONS, AND TERMS                                                         | A-10 |
| 1 OVERVIEW                                                                                      | 1-1  |
| 1.1 Overview                                                                                    | 1-1  |
| 1.2 Features                                                                                    |      |
|                                                                                                 |      |
| 2 SYSTEM CONFIGURATION                                                                          | 2-1  |
| 2.1 System Configuration                                                                        | 0.1  |
| <ul><li>2.1 System Configuration</li><li>2.2 Software Configuration</li></ul>                   |      |
| 2.2 Software configuration                                                                      |      |
|                                                                                                 | 2-5  |
| 3 BASIC OPERATION                                                                               | 3-1  |
| 3.1 Operating Procedures for Monitoring on JoyWatcherSuite                                      | 3-1  |
| 3.2 Operation to Set PX Developer Projects to be Monitored on Monitor Tool                      |      |
| 3.2.1 Setting monitor target projects                                                           | 3-2  |
| 3.3 Operation to Communicate using PX Developer Process Control Tag Names in                    |      |
| JoyWatcherSuite                                                                                 | 3-3  |
| 3.3.1 Registering process control tags                                                          | 3-4  |
| 3.3.2 Server design                                                                             | 3-6  |
| 3.3.3 Referring to and selecting process control tags                                           | 3-9  |
| 3.4 Operation to Use Faceplates of PX Developer in JoyWatcherSuite                              | 3-12 |
| 3.4.1 Pasting/setting faceplate control                                                         | 3-13 |
| 3.4.2 Setting of showing faceplate from object                                                  | 3-15 |
| 3.5 Operation to Display PX Developer Alarm/Event Information on Alarm Monitor of               |      |
| JoyWatcherSuite                                                                                 | 3-18 |
| 3.5.1 Configuring database settings                                                             | 3-21 |
| 3.5.2 Server design                                                                             | 3-22 |
| 3.5.3 Setting security manager                                                                  | 3-25 |
| 3.5.4 Setting alarm monitor                                                                     | 3-29 |
| 3.6 Operation to Perform Interactive Start/Stop of PX Developer Monitor Tool on JoyWatcherSuite | 3-32 |
| 3.6.1 Setting interactive start/stop of monitor tool                                            | 3-33 |
| 3.6.2 Setting interactive start/stop of security manager                                        |      |
| A-4                                                                                             | A-4  |

| 4 TROUBLESHOOTING                                                                                  | . 4-1 |
|----------------------------------------------------------------------------------------------------|-------|
| APPENDIX                                                                                           | .B-1  |
| Appendix 1 Data Types of Process Control Tag Items                                                 | B-1   |
| Appendix 2 Main Tag Items                                                                          | B-1   |
| Appendix 3 Correspondence Table for Items of Monitor Tool and JoyWatcherSuite                      | .B-3  |
| Appendix 3.1 Correspondence table for alarm items                                                  | B-3   |
| Appendix 3.2 Correspondence table for event items                                                  | B-4   |
| Appendix 4 Calling Monitor Tool Function from JoyWatcherSuite                                      | B-5   |
| Appendix 5 Security of Monitor Tool and JoyWatcherSuite                                            | B-6   |
| Appendix 5.1 Operating environment for using security of monitor tool and JoyWatcherSuite          | .B-6  |
| Appendix 5.2 Setting procedure for using security of monitor tool and JoyWatcherSuite              | .B-6  |
| Appendix 5.3 Procedure for monitoring operation with security interaction between monitor tool and |       |
| JoyWatcherSuite                                                                                    | B-13  |
| Appendix 6 Functions Added to and Changed from Old Version                                         | B-14  |
| INDEX                                                                                              | C-1   |

#### MANUALS

The following manuals are also related to this product. Refer to the following table for ordering a manual.

Related manuals

| Manual name                                                                                                    | Manual number<br>(model code) |
|----------------------------------------------------------------------------------------------------|-------------------------------|
| PX Developer Version 1 Operating Manual (JoyWatcherSuite Interaction)<br>Interaction between PX Developer monitor tool and SCADA software (JoyWatcherSuite)<br>(this manual) (Sold separately.) | SH-080976ENG<br>(13JU70)      |
| PX Developer Version 1 Operating Manual (Programming Tool)<br>FBD language programming, compilation, online operations, and debug methods with PX Developer<br>(Sold separately.)               | SH-080369E<br>(13JU38)        |
| PX Developer Version 1 Operating Manual (Monitor Tool)<br>Operation methods of the monitor tool and methods for monitoring and controlling DDC processing with<br>tag FB (Sold separately.)     | SH-080370E<br>(13JU39)        |
| PX Developer Programming Manual<br>Details of programming with PX Developer, lists of FB parts, and the PID instructions<br>(Sold separately.)                                                  | SH-080371E<br>(13JW00)        |
| PX Developer Version 1 Operating Manual (GOT Screen Generator)<br>Generation procedure for GOT screen project and details about generated screen<br>(Sold separately.)                          | SH-080772ENG<br>(13JU61)      |
| PX Developer Version 1 Operating Manual (InTouch Interaction)<br>Interaction between PX Developer monitor tool and SCADA software. (InTouch)<br>(Sold separately.)                              | SH-080773ENG<br>(13JU62)      |

### CAUTION

- Please note that we do not guarantee commercially available software compatible with Microsoft<sup>®</sup> Windows<sup>®</sup> Operating System introduced in this manual.
- The software copyright of this product belongs to Mitsubishi Electric Corporation.
- No contents in this manual can be reproduced or duplicated in any form or by any means without permission.
- Although we make utmost efforts, this manual may not completely follow the revisions of the software and hardware.
- In principle, this software should be purchased by one set per personal computer or by license purchase.
- This product (including this manual) can only be used under the software license agreement.
- Please note that we are not responsible for any influence resulting from operating this product (including this manual).
- The contents of this manual are subject to change without notice.

#### HOW TO USE THIS MANUAL

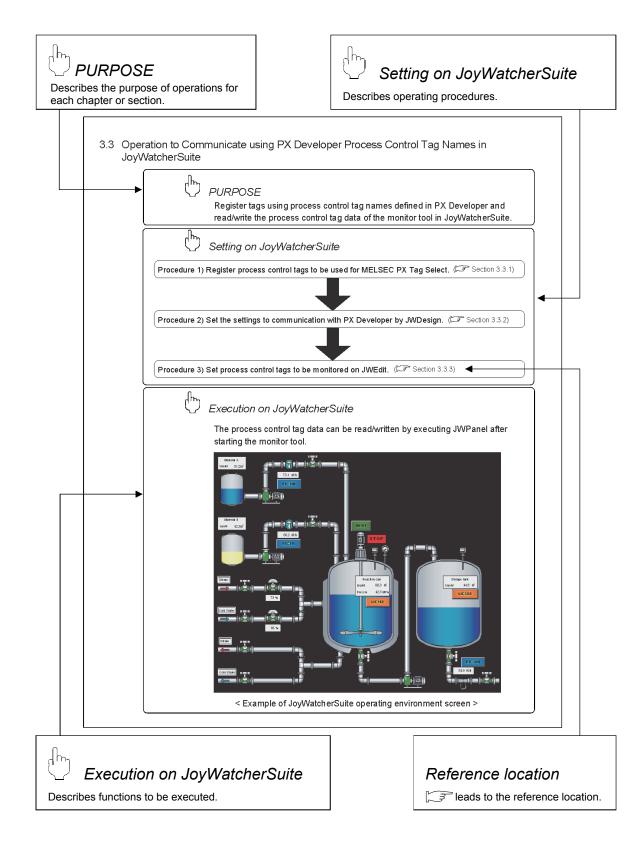

There are also the following types of explanations.

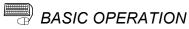

Explains operation methods.

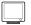

DISPLAY/SETTING SCREEN

Screen to display/set items.

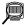

## DISPLAY/SETTING DATA

Explains items in DISPLAY/SETTING SCREEN.

POINT

Informs items to be noted and useful functions relevant to the contents in the chapter or section.

The following table explains symbols in this manual and their description.

| Symbol | Description                                                                                                    |
|--------|----------------------------------------------------------------------------------------------------|
| []     | Expresses an item in a window or dialog box, or a menu on the menu bar.<br>$[] \rightarrow [] expresses the drop-down menu.$<br>Example: [File] $\rightarrow$ [Save As] |
| ( )    | Expresses a corresponding button.<br>Example: " Select " button (                                                                                                    |
|        | Expresses a command button.<br>Example: "OK" button                                                                                                    |
| << >>  | Expresses dialog box tab.<br>Example: < <melsec alarm="" px="">&gt; tab</melsec>                                                                                        |

#### MANUAL ORGANIZATION

This manual consists of four chapters and Appendix.

This manual is organized assuming that the interaction function of the PX Developer monitor tool and JoyWatcherSuite are utilized in the following procedure.

< Procedure for utilizing the interaction function with JoyWatcherSuite >

| Operating procedure 1: Set PX Developer projects to be monitored<br>on the PX Developer monitor tool.                                           | Reference                                                                  |  |  |
|----------------------------------------------------------------------------------------------------|----------------------------------------------------------------------------|--|--|
| Set monitor target projects.                                                                                                    | Section 3.2<br>• PX Developer Version 1 Operating<br>Manual (Monitor Tool) |  |  |
| $\bigcup$                                                                                                    |                                                                            |  |  |
| Operating procedure 2: Using the tag name reference function of<br>JoyWatcherSuite, assign process control<br>tags of PX Developer to the tags. | Reference                                                                  |  |  |
| Register process control tags to be used.                                                                                                    |                                                                            |  |  |
| Set the settings to communicate with PX Developer.                                                                                              | Section 3.3                                                                |  |  |
| Set process control tags to be monitored.                                                                                                    |                                                                            |  |  |
| $\square$                                                                                                    |                                                                            |  |  |
| Operating procedure 3: Paste faceplate control of PX Developer<br>monitor tool on JWEdit of JoyWatcherSuite.                                    | Reference                                                                  |  |  |
| Paste/set faceplate control.                                                                                                    | Section 3.4                                                                |  |  |
| Set showing faceplate from object.                                                                                                    |                                                                            |  |  |
|                                                                                                    |                                                                            |  |  |
| Operating procedure 4: Set to display alarms and events of the PX<br>Developer monitor tool on Alarm Monitor of<br>JoyWatcherSuite.             | Reference                                                                  |  |  |
| Set the database settings.                                                                                                    |                                                                            |  |  |
| Set common memory devices.                                                                                                    | Continu 2 F                                                                |  |  |
| Set the security manager.                                                                                                    | Section 3.5                                                                |  |  |
| Set the alarm monitor.                                                                                                    | <u> </u>                                                                   |  |  |
| $\Box$                                                                                                    |                                                                            |  |  |
| Operating procedure 5: Set to perform interactive start/stop of the<br>PX Developer monitor tool on<br>JoyWatcherSuite.                         | Reference                                                                  |  |  |
| Set the interactive start/stop setting.                                                                                                    | Section 3.6                                                                |  |  |
| $\overline{\Box}$                                                                                                    |                                                                            |  |  |
| Operating procedure 6: Execute JWPanel of JoyWatcherSuite.                                                                                      |                                                                            |  |  |

#### GENERIC TERMS, ABBREVIATIONS, AND TERMS

The following table shows the generic terms, abbreviations, and terms in this manual.

#### (1) Generic terms and abbreviations

| Generic term/abbreviation | Description                                                                               |  |
|---------------------------|-------------------------------------------------------------------------------------------|--|
|                           | Generic term for PX Developer Version 1 (SW1D5C-FBDQ-E) and PX Developer                  |  |
| PX Developer              | Monitor Tool (SW1DNC-FBDQMON-E)                                                           |  |
|                           | For PX Developer, Programming Tool and Monitor Tool are installed.                        |  |
|                           | For PX Developer Monitor Tool, only Monitor Tool is installed.                            |  |
| Programming tool          | Abbreviation for PX Developer programming tool                                            |  |
| Monitor tool              | Abbreviation for PX Developer monitor tool                                                |  |
| OPS                       | Abbreviation for Operator Station                                                         |  |
| Server                    | Abbreviation for a monitor tool which starts up as Server in the server/client monitoring |  |
| Server                    | system interacting with multiple OPSs                                                     |  |
| Client                    | Abbreviation for a monitor tool which starts up as Client in the server/client monitoring |  |
| Client                    | system interacting with multiple OPSs                                                     |  |
| JoyWatcherSuite           | Abbreviation for JoyWatcherSuite Version 5.0 or later                                     |  |

### (2) Terms

| Term                                       | Description                                                                |
|--------------------------------------------|----------------------------------------------------------------------------|
| JWDesign                                   | Development environment of JoyWatcherSuite                                 |
| JWEdit                                     | Development environment of JoyWatcherSuite                                 |
| Alarm Monitor                              | Development environment of JoyWatcherSuite                                 |
| MELSEC PX Tag Select                       | Development environment of JoyWatcherSuite                                 |
| Security Manager                           | Development/Operating environment of JoyWatcherSuite                       |
| JWPanel                                    | Operating environment of JoyWatcherSuite                                   |
| JWLauncher                                 | Operating environment of JoyWatcherSuite                                   |
| DDE Abbreviation for Dynamic Data Exchange |                                                                            |
|                                            | Windows <sup>®</sup> standard communication protocol between applications. |
| DDC                                        | Abbreviation for Direct Digital Control                                    |
|                                            | A control of controller functions with a digital device.                   |
| FB                                         | Abbreviation for Function Block                                            |
| гв                                         | A block with a specific function used in a program.                        |
| Process control tag                        | Tags for identification attached to process control equipment.             |
| Process control tag                        | They are JIS-defined identification symbols attached to DDC processings.   |

| Term                               | Description                                                                                                    |  |
|------------------------------------|----------------------------------------------------------------------------------------------------|--|
| Process control tag data           | Organized data (process condition data, process status data) attached to DDC processing which is indicated by process control tag.<br>Accessing this process control tag data allows monitoring and condition setting of a corresponding DDC processing. |  |
| Process control tag data item      | Each data item that makes up process control tag data.                                                                                                    |  |
| Tag FB                             | A function block works as a controller or an indicator containing tag data.                                                                                                    |  |
| Faceplate                          | Gauge window on which an indicator such as a controller is displayed in image format Values assigned to tag data are manipulated.                                                                                                    |  |
| SV                                 | Setting value                                                                                                    |  |
| PV                                 | Process variable                                                                                                    |  |
| MV                                 | Manipulated variable                                                                                                    |  |
| Assignment information<br>database | "*.mdb" file which is created when compilation is executed in the programming tool.<br>This file stores assignment information of variables for storing data such as tag data and<br>device information of the CPU module.                               |  |

## 1 OVERVIEW

## 1.1 Overview

1

In addition to the basic monitoring function of the monitor tool, outstanding and easyto-use JoyWatcherSuite development/monitoring environment can also be available by using the interaction function of the PX Developer monitor tool and JoyWatcherSuite (SCADA software manufactured by TOKYO GAS Co., Ltd.). This function supports the following four interaction functions.

- (1) Incorporating faceplate control
- (2) Communication function using process control tag names
- (3) Reference function for PX Developer process control tag names
- (4) Alarm integration function

The following are the development environment and operating environment of JoyWatcherSuite described in this manual. Development environment: JWDesign, JWEdit, Alarm Monitor, MELSEC PX Tag

Select, Security Manager, JWUserDef

Operating environment: JWPanel, JWLauncher, Security Manager

### 1.2 Features

This section explains the main features of the four interaction functions.

(1) Faceplate control reduces development time of monitor screens

By simply pasting faceplate control of PX Developer (ActiveX control) on JWEdit, faceplates can be easily used on monitor screens of JoyWatcherSuite. This reduces development time of monitor screens and tuning screens for process control tag data on JoyWatcherSuite.

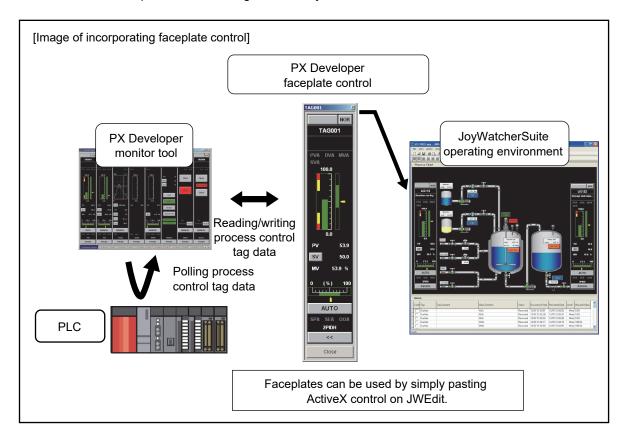

(2) Without considering assigned devices, communications can be performed using process control tag names in JoyWatcherSuite

When registering tags in JoyWatcherSuite, PX Developer process control tag names can be used as tag names in JoyWatcherSuite, and process control tag data in the monitor tool can be read from/written to JoyWatcherSuite. This eliminates the need for managing assigned devices and communicating through a communication driver to read/write process control tag data. Furthermore, high-speed response by the event notification receive function and the high-speed current value collection function of the monitor tool can be utilized on the monitor screen of JoyWatcherSuite.

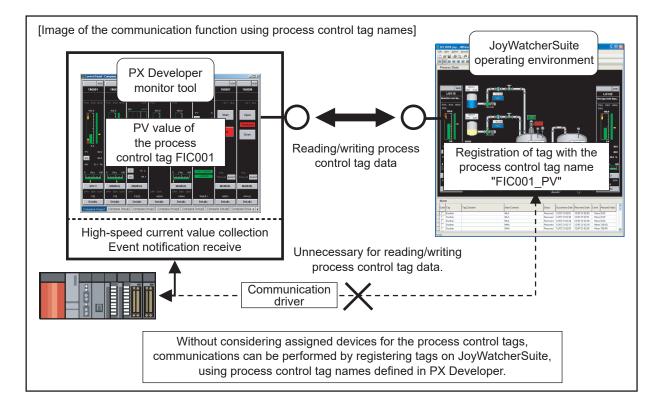

(3) Process control tag names can be selected easily from JoyWatcherSuite

When using the communication function with the aforementioned process control tag name, PX Developer process control tag names can be easily browsed/selected<sup>\*1</sup> by MELSEC PX Tag Select of JoyWatcherSuite using the tag name reference function.

This function reduces key inputs and typing errors, and improves work efficiency.

\*1: Process control tags that can be browsed/selected are tags of the project registered in the monitor target project setting in the PX Developer monitor tool.

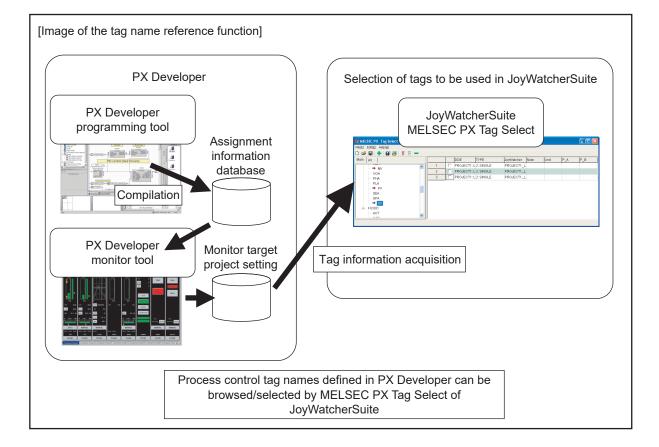

(4) Alarms/events of the PX Developer monitor tool can be monitored on JoyWatcherSuite

By using the alarm integration function, alarms and events of the monitor tool can be displayed on Alarm Monitor of JoyWatcherSuite. This function improves monitoring efficiency.

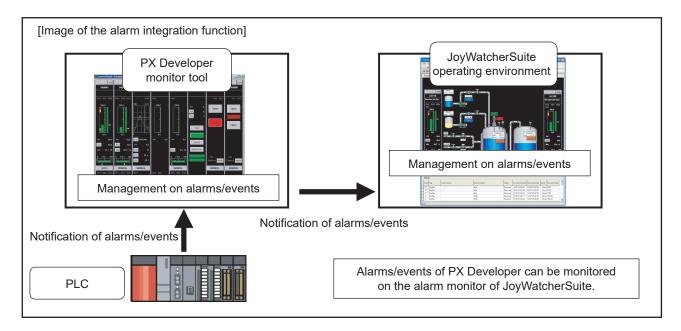

## **2 SYSTEM CONFIGURATION**

#### 2.1 System Configuration

This section explains system configuration when using the interaction function of PX Developer and JoyWatcherSuite.

For communication routes supported by PX Developer, refer to "SYSTEM CONFIGURATION" in "PX Developer Version 1 Operating Manual (Monitor Tool)". To use the interaction function, install PX Developer and JoyWatcherSuite to the same personal computer. If they are installed to different personal computers, the interaction function cannot be used.

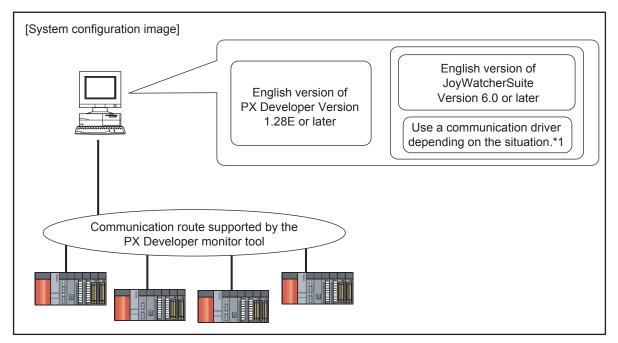

\*1: For reading/writing device data other than process control tags in JoyWatcherSuite, a communication driver is required.

Point

The following tables show the validation/invalidation of the interaction function according to the combination of monitor tool and JoyWatcherSuite.

| Monitor tool <sup>*1</sup>                                      | Not installed |            |
|-----------------------------------------------------------------|---------------|------------|
| JoyWatcherSuite                                                 | Server        | Client     |
| Reference function for PX Developer<br>process control tag name | ×             |            |
| Faceplate control display                                       | ×             | ×          |
| Communication function using process control tag names          | ×             | <b>_*2</b> |
| Alarm integration function                                      | ×             | ⊜*2        |

(O: Validated, x: Invalidated)

|                                      | Installed and not started |             |
|--------------------------------------|---------------------------|-------------|
| Monitor tool <sup>*1</sup>           | Server<br>Standalone      | Client      |
| JoyWatcherSuite                      | Server                    | Client      |
| Reference function for PX Developer  | 0                         |             |
| process control tag names            | 0                         |             |
| Faceplate control display            | ×                         | ×           |
| Communication function using process | ×                         | <b>_</b> *2 |
| control tag names                    | ^                         | 0-          |
| Alarm integration function           | ×                         | ⊖* <b>2</b> |

(O: Validated, x: Invalidated)

|                                      | In operation         |             |  |  |
|--------------------------------------|----------------------|-------------|--|--|
| Monitor tool <sup>*1</sup>           | Server<br>Standalone | Client      |  |  |
| JoyWatcherSuite                      | Server               | Client      |  |  |
| Reference function for PX Developer  | 0                    |             |  |  |
| process control tag names            | 0                    |             |  |  |
| Faceplate control display            | 0                    | 0           |  |  |
| Communication function using process | 0                    | _*2         |  |  |
| control tag names                    | 0                    | 0-          |  |  |
| Alarm integration function           | 0                    | ⊖* <b>2</b> |  |  |

(O: Validated, x: Invalidated)

\*1: Install a monitor tool server or standalone to a JoyWatcherSuite server, and install a monitor tool client to a JoyWatcherSuite client.

\*2: Validated only when the monitor tool is in operation on the JoyWatcherSuite server personal computer.

### 2.2 Software Configuration

This section explains software configuration when using the interaction function of PX Developer and JoyWatcherSuite.

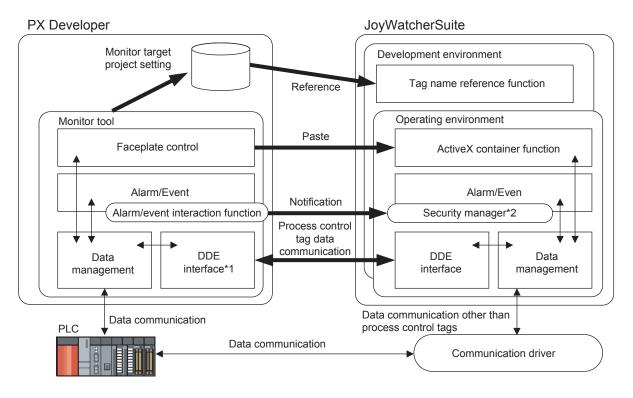

- \*1: JoyWatcherSuite reads/writes process control tag data in the PX Developer monitor tool through DDE interface.
- \*2: The security manager is an application that stores information on alarms and events to the alarm database of JoyWatcherSuite.

### 2.3 Operating Environment

PX Developer Version 1.28E or later and JoyWatcherSuite Version 6.0 or later are required for interacting themselves.

For the operating environment of PX Developer, refer to "Operating Environment" in "PX Developer Version 1 Operating Manual (Monitor Tool)".

However, this interaction function is not available for Windows NT<sup>®</sup> Workstation 4.0. For the operating environment of JoyWatcherSuite, refer to "Start Guide" of JoyWatcherSuite.

# MEMO

| <br> |  |
|------|--|
|      |  |
|      |  |
|      |  |
| <br> |  |
|      |  |
|      |  |
|      |  |
|      |  |
|      |  |
|      |  |
|      |  |
|      |  |
|      |  |
|      |  |
|      |  |
|      |  |
|      |  |
|      |  |
|      |  |
| <br> |  |
| <br> |  |
|      |  |
|      |  |
| <br> |  |
|      |  |

## **3 BASIC OPERATION**

#### 3.1 Operating Procedures for Monitoring on JoyWatcherSuite

This section explains procedures for monitoring on JoyWatcherSuite.

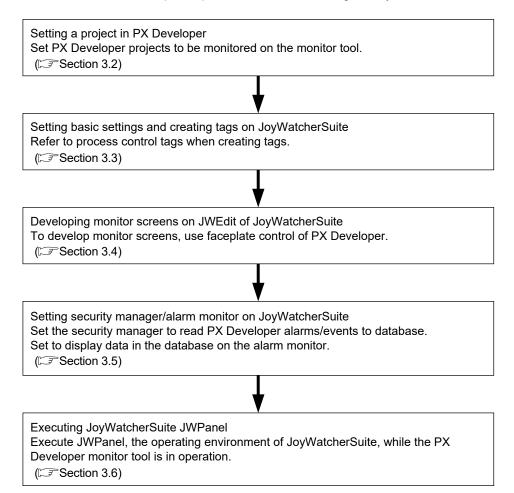

#### 3.2 Operation to Set PX Developer Projects to be Monitored on Monitor Tool

## PURPOSE

Register PX Developer projects containing defined process control tags to be monitored to the monitor target project setting. This operation is to validate accesses from JoyWatcherSuite to process control tags to be monitored in the JoyWatcherSuite interaction function.

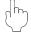

### Setting on PX Developer monitor

Procedure 1) Set monitor target projects on the monitor tool. (SP Section 3.2.1)

#### 3.2.1 Setting monitor target projects

| 🧱 Monitor Tool Setting [Monitor                   | Target P | roject Setting] |                                 |      |          | -0              |
|---------------------------------------------------|----------|-----------------|---------------------------------|------|----------|-----------------|
| <u>File E</u> dit De <u>b</u> ug                  |          |                 |                                 |      |          |                 |
| User Authority Setting                            |          | Apply Ca        | ncel Reload                     |      |          |                 |
| User Setting<br>Monitor Target Project Setting    | No.      | Project Name    | Assignment Information Database | File | PLC Type | Transfer Setup  |
| OPS Setting                                       | 1        | PROJECT1        | D:MELSEC/Fbdg/PROJECT1/PROJEC   |      |          | USB             |
| Monitor Variable Setting                          | 2        |                 |                                 |      |          |                 |
| Control Panel Setting                             | 3        |                 |                                 |      |          |                 |
| Trend Setting                                     | 4        |                 |                                 |      |          |                 |
| Alarm Setting                                     | 5        |                 |                                 |      |          |                 |
| Event Setting                                     | 6        |                 |                                 |      |          |                 |
| User-created Screen Setting                       | 7        |                 |                                 |      |          |                 |
| Unit Setting<br>Faceplate Display Pattern Setting | 8        |                 |                                 |      |          |                 |
| Faceplate Display Scale Setting                   | 9        |                 |                                 |      |          |                 |
| Faceplate MV Characters Setting                   | 10       |                 |                                 |      |          |                 |
| Lockout Tag Setting                               | 11       |                 |                                 |      |          |                 |
| Option Setting                                    | 12       |                 |                                 |      |          |                 |
|                                                   | 13       |                 |                                 |      |          |                 |
|                                                   | 14       |                 |                                 |      |          |                 |
|                                                   | 15       |                 |                                 |      |          |                 |
|                                                   | 16       |                 |                                 |      |          |                 |
|                                                   |          | Development     | Tag Name                        |      | Dunling  | ed Project Name |

On the monitor tool, register the PX Developer project containing defined process control tags to be monitored to the monitor target project setting. For registering projects, refer to "Monitor Target Project Setting" in "PX Developer Version 1 Operating Manual (Monitor Tool)".

#### POINT

To validate the set data, close the monitor tool setting screen or click [File]  $\rightarrow$  [Save the setting data] from the menu.

3.3 Operation to Communicate using PX Developer Process Control Tag Names in JoyWatcherSuite

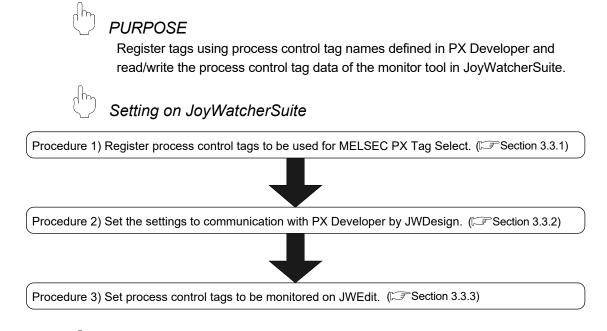

## Execution on JoyWatcherSuite

The process control tag data can be read/written by executing JWPanel after starting the monitor tool.

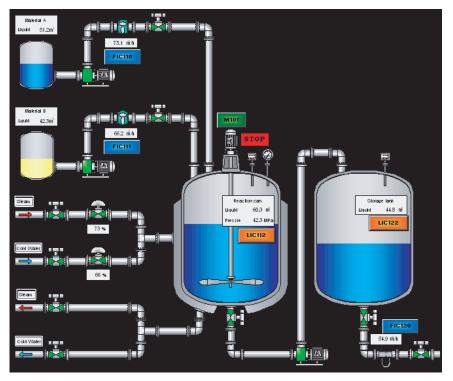

< Example of JoyWatcherSuite operating environment screen >

#### 3.3.1 Registering process control tags

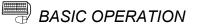

| MELSEC PX Tag Select    |   |   |     |              |            |      |      |     |     |
|-------------------------|---|---|-----|--------------|------------|------|------|-----|-----|
| File(E) Edit(E) Help(H) |   |   |     |              |            |      |      |     |     |
| D 😅 🖬 💠 🖼 🎒 🖇 🗧 🗕       |   |   |     |              |            |      |      |     |     |
| Main All                |   |   | DDE | TYPE         | JoyWatcher | Note | Unit | P_A | P_8 |
| B PROJECT1              | 1 | Г | 1   |              |            |      |      |     |     |
| ⊟ LIC001                | 2 |   |     |              |            |      |      |     |     |
| - AUT                   | 3 |   |     |              |            |      |      |     |     |
| - CAS                   | 4 | Г |     |              |            |      |      |     |     |
| - CMV<br>- CSV          |   |   |     |              |            |      |      |     |     |
| - CTNO                  |   |   |     |              |            |      |      |     |     |
| - DIM_AT_ID             |   |   |     |              |            |      |      |     |     |
| - DIM_AT_MODE           |   |   |     |              |            |      |      |     |     |
| DIM_AT_MVH              |   |   |     |              |            |      |      |     |     |
| DIM AT MVL              |   |   |     |              |            |      |      |     |     |
|                         |   |   |     |              |            |      |      |     |     |
|                         |   |   |     |              |            |      |      |     |     |
|                         |   |   |     |              |            |      |      |     |     |
|                         |   |   |     | $\downarrow$ |            |      |      |     |     |

| e(E) Edik(E) Help(H)<br>I 😅 🖬 💠 👪 👺 🎖 🔒                      | _   |   |   |             |           |            |      |      |     |     |
|--------------------------------------------------------------|-----|---|---|-------------|-----------|------------|------|------|-----|-----|
| ain All                                                      | - 1 |   | 1 | DDE         | TYPE      | JoyWatcher | Note | Unit | P_A | P_8 |
|                                                              |     | 1 | Г | PROJECT1::L | 2: SINGLE | PROJECT1_L |      |      |     |     |
|                                                              |     | 2 | П | PROJECT1::L | 2: SINGLE | PROJECT1_L |      |      |     |     |
| - PHA                                                        |     | 3 | T | PROJECT1::L | 2: SINGLE | PROJECT1_L |      |      |     |     |
| - PLA<br>→ PV<br>- SEA<br>- SPA<br>- SV<br>- FIC001<br>- AUT |     |   |   |             |           |            |      |      |     |     |

↓

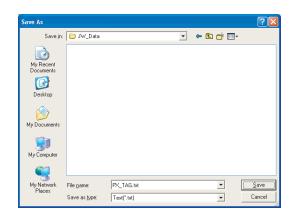

- Click [All Programs] → [JoyWatcher] → [Basic Setting] → [Connection Tools] → [MELSEC PX] from the start menu to start MELSEC PX Tag Select.
- The MELSEC PX Tag Select screen is displayed. A list of process control tags of PX Developer registered on the monitor tool is displayed in the tree. Only current value collection targets and process control tag items for event notification are displayed in the <<Main>> tab. All process control tag items are displayed in the <<All>> tab.
- Select process control tag items to be used in JoyWatcherSuite from the tree, and click the "Add Row" ( -) button.
- The selected process control tag items are displayed in the table at the right. Change the tag name, comment or unit to be used in JoyWatcherSuite as necessary.
- 5. Click [File]  $\rightarrow$  [Save As] from the menu.
- The Save As dialog box is displayed. Input a file name and click the "Save" button. (The file extension is ".txt".) The files saved at this point (defined files) are required for server designing and execution of JoyWatcherSuite.

#### POINT

- Since the maximum number of characters for a JoyWatcherSuite tag name is 64, a long process control tag name set in PX Developer is indicated in 46 characters and a serial number (5 digits).
- Characters that cannot be used for process tag name in JoyWatcherSuite are replaced with the character applicable to JoyWatcherSuite. ("::", ".", "[", "]", "" are replaced with "\_".)
- The MELSEC PX tag selection function refers tag information from setting data of the monitor tool. PX Developer tags to be referred are tag FBs (process control tags) of all supported projects registered in the monitor target project setting of the monitor tool.
- Even when the information of PX Developer project tag FB is changed and compiled again after starting the MELSEC PX tag selection function, it is not reflected to the process control tag list on MELSEC PX tag selection. Read the project with PX Developer monitor tool again, save the set data, and restart the MELSEC PX tag selection function.
- If the tag list is not displayed, the following are the possible causes.
- (1) The setting data file in the monitor tool is one of the old versions.
- (2) A setting not supported by the monitor tool of the versions concerned is included in the setting data file of the monitor tool.

As each countermeasure, perform the followings:

- (1) Refer to "Version Compatibility" in "PX Developer Version 1 Operating Manual (Monitor Tool)" and convert the setting data file.
- (2) Refer to "Version Compatibility" in "PX Developer Version 1 Operating Manual (Monitor Tool)" and check the supportability of the setting data file.
- The DDE interface used for the communication function regarding process control tag names uses limited resource shared with Windows and other applications. Therefore, the number of tag items that can be monitored by JoyWatcherSuite may be limited to approximately 10000 depending on the execution status of software.
  - \*1: For checking whether the project is supported, refer to "Monitor Target Project Setting" in "PX Developer Version 1 Operating Manual (Monitor Tool)".

#### 3.3.2 Server design

New Database

Ò My Recent Documents Desktop

Savejn: 🗁 JW\_Data

↓

BASIC OPERATION

**?**×

🕑 🔇 🤌 📂 🔜-

- 1. Click [All Programs]  $\rightarrow$  [JoyWatcher]  $\rightarrow$  [Basic Setting]  $\rightarrow$  [JWDesign] from the start menu to start JWDesign.
- 2. The JWDesign screen is displayed. Click [File]  $\rightarrow$  [New] from the menu.

3. The New Database dialog box is displayed. Input a file name and click the "Save" button.

0 🛩 🖬 🗟 🖯 10 10 New Logical table ate a new PLO

> ↓ (To the next page)

4. A new database is created. Right-click [IO] in the tree, and click [New] from the menu.

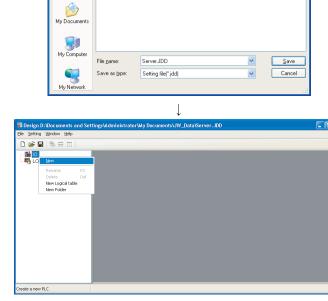

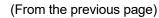

|                    |                                                                                                    |                      | $\downarrow$         |        |              |
|--------------------|----------------------------------------------------------------------------------------------------|----------------------|----------------------|--------|--------------|
| Drivers            |                                                                                                    |                      |                      |        |              |
| 1.1 1.             | .0(Old Versions                                                                                                    |                      |                      |        |              |
|                    | ELSEC<br>Data Library<br>PX Developer<br>RS-232C<br>UDP<br>MRON<br>DKOGAWA<br>CEngineering<br>dvantech<br>JJI_electric<br>ITACHI |                      | (Tag)                | OK     | Cancel       |
|                    |                                                                                                    |                      |                      |        |              |
|                    |                                                                                                    |                      | $\downarrow$         |        |              |
|                    | Melsec PX De                                                                                                    | veloper              |                      | 1      | $\mathbf{X}$ |
|                    | Name                                                                                                    | PX_DRIVER            |                      | ОК     |              |
|                    | Note                                                                                                    | PX DEVELOPE          | ٦                    | Cancel |              |
|                    | 🔲 IO Emulation                                                                                                    |                      |                      |        |              |
|                    |                                                                                                    |                      |                      |        |              |
|                    |                                                                                                    |                      | 1                    |        |              |
| 🗊 Design D:\Doc u  | nents and Settings\Adm                                                                                                    | inistrator\Wy Docume | ents\JW_Data\Server. | JDD    |              |
| Pie Setting Window |                                                                                                    | F2<br>Del            |                      |        |              |
|                    |                                                                                                    |                      | $\downarrow$         |        |              |
|                    | Melsec PX Dev                                                                                                    | reloper              | •                    |        | ×            |
|                    |                                                                                                    | X_TAG                |                      | OK     |              |
|                    | Note F                                                                                                    | X DEVELOPER          |                      | Cancel |              |
|                    | Interval(msec)                                                                                                    |                      | 1000 😂               |        |              |
|                    |                                                                                                    |                      |                      | ,<br>  |              |
|                    |                                                                                                    |                      |                      |        |              |
|                    |                                                                                                    |                      |                      |        |              |

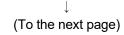

5. The Drivers dialog box is displayed. Select [MELSEC]  $\rightarrow$  [PX Developer]  $\rightarrow$  [PX Developer], and click the "OK" button.

- 6. The driver definition dialog box is displayed.
  - Input a name and note.
  - When using the virtual PLC mode, check the "IO Emulation" check box. Click the "OK" button.
- A driver is created under [IO] in the tree. Right-click the created driver ("PX\_DRIVER" for this example), and click "New" from the menu.

- 8. The device area setting dialog box is displayed.
  - Input a name and note.
  - Input a sampling interval.
  - Click the 'file selection' button (
     ...).

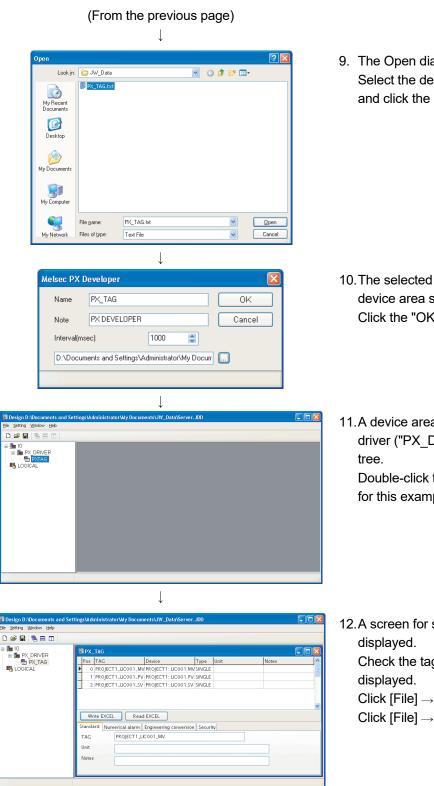

 The Open dialog box is displayed. Select the defined file created in Section 3.3.1, and click the "Open" button.

- 10. The selected file name is displayed on the device area setting dialog box.Click the "OK" button.
- 11.A device area is created under [IO]  $\rightarrow$  [created driver ("PX\_DRIVER" for this example)] in the tree.

Double-click the created device area ("PX\_TAG" for this example).

12.A screen for setting device area tag name is displayed.

Check the tag registered in Section 3.3.1 is displayed.

Click [File]  $\rightarrow$  [Use server] from the menu. Click [File]  $\rightarrow$  [SaveAs...] from the menu.

#### 3.3.3 Referring to and selecting process control tags

BASIC OPERATION

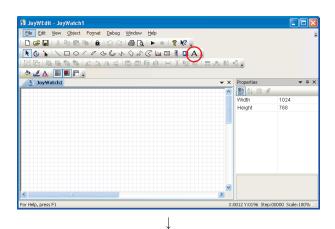

🗿 JoyWEdit - JoyWatch1 <u>Eile Edit View Object Format D</u>ebug <u>Wi</u>ndow <u>H</u>elp 🗅 🗃 🖬 🐁 🖻 💼 💼 🗠 으 1 🚝 🐧 🕨 = 1 🤋 🕺 🖕 🔪 🏠 🔪 🗆 О Г Р С С и О Л С 🕍 🖻 🖡 🗖 А 🕫 김 집 🕒 🖪 🖪 🎎 🎎 🗛 省 🕼 김 🖟 🕮 ( ð 🗶 🛆 🔳 🔳 🖶 🖕 JoyWatch1 **▼** ậ : erties Left 90 50 Тор Width 90 50 Height Line Colo 000000 Style Width Pipe 0001 Scale:

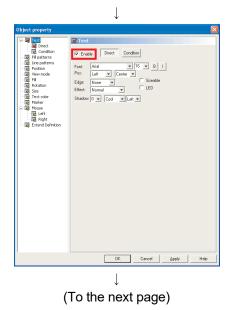

- 1. Click [All Programs]  $\rightarrow$  [JoyWatcher]  $\rightarrow$  [Editor]  $\rightarrow$  [JWEdit] from the start menu to start JWEdit.
- 2. The JoyWEdit screen is displayed. Click the "Text" button ( A ).

3. Place the text object on the process view, and double-click it.

- 4. The Object property dialog box is displayed.
  - Check the "Enable" check box in the text property.
  - Click [Text]  $\rightarrow$  [Direct] in the tree.

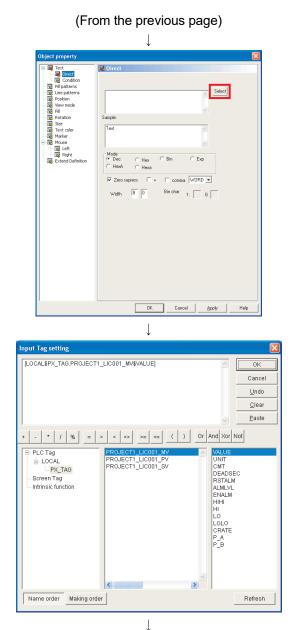

(To the next page)

5. The Direct property is displayed. Click the "Select" button.

 The Input Tag setting dialog box is displayed. Select the device area ("PX\_TAG" for this example) created in Section 3.3.2 under [PLC Tag] in the tree Click the tag registered in Section 3.3.1 from the tag selection list at the bottom center, and double-click the item to be displayed from the

list at the bottom right. The selected tag is displayed in the upper edit box.

Click the "OK" button.

| i. |               |                                                           |  |
|----|---------------|-----------------------------------------------------------|--|
|    | POINT         |                                                           |  |
|    | When using th | e Input Tag setting dialog box, start the server control. |  |

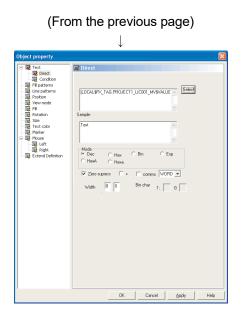

 The data set on the Input Tag setting dialog box are reflected on the Object property dialog box. Click the "OK" button.

#### 3.4 Operation to Use Faceplates of PX Developer in JoyWatcherSuite

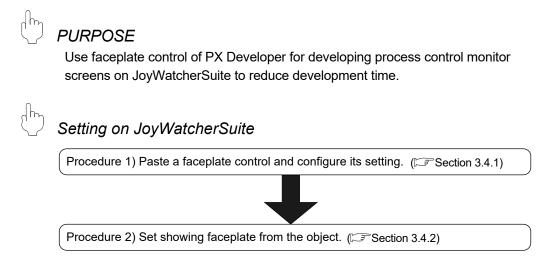

### Execution on JoyWatcherSuite

By executing JWPanel after starting the monitor tool, faceplates can be used, process control data can be monitored, and process control parameters can be tuned.

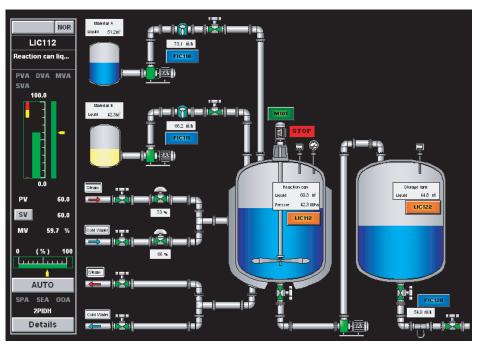

< Example of JoyWatcherSuite operating environment screen >

#### 3.4.1 Pasting/setting faceplate control

BASIC OPERATION

| 🔋 JoyWEdit - JoyWatch1                         |            |                  |                   |
|------------------------------------------------|------------|------------------|-------------------|
| Elle Edit View Object Format Debug Window Help |            |                  |                   |
| 🗅 📽 🖬 🙏 🖻 🖻 🗎 🗅 오이 🖨 💽 🕨 🚽                     |            |                  |                   |
| A 🛛 🗐 🖬 🤊 ५ ४ ४ ४ ४ २ ९ २ ० 🗆 🗸 🕹 🖌            | N          |                  |                   |
| 出店 電電電電 なな水母 電量 原理 同美型イ                        |            | -0.2             |                   |
| <u>&gt; 1 A</u>                                |            |                  |                   |
| JoyWatch1                                      | <b>▼</b> × | Properties       | <b>→</b> ậ ×      |
|                                                | ~          | 🎛 🏭 💷 🥖          |                   |
|                                                |            | PosSize          |                   |
|                                                |            | Left             | 70                |
|                                                |            | Тор              | 40                |
|                                                |            | Width            | 50                |
|                                                |            | Height           | 180               |
|                                                |            |                  |                   |
|                                                |            |                  |                   |
|                                                |            |                  |                   |
|                                                |            |                  |                   |
|                                                |            |                  |                   |
|                                                |            |                  |                   |
| <                                              | >          |                  |                   |
|                                                |            |                  |                   |
| or Help, press F1                              | X          | 0371 Y:0004 Step | :00000 Scale:100% |

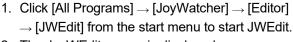

 The JoyWEdit screen is displayed. Click the "MELSEC FP" button (
 ).

- 🔋 JoyWEdit - JoyWatch1 View Object Format <u>E</u>le <u>E</u>dit Debug Win Help 다 😅 🖬 🗼 🖻 🛍 🛍 🗠 스티몰 💽 🕨 🖕 a 10 -0 -▼ # × atch1 PosSize Left Top 80 40 60 180 Width Height For Help, press F
- 3. Place the faceplate object on the process view and double-click it.

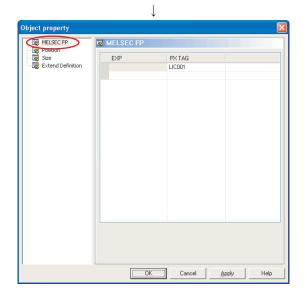

 The object property dialog box is displayed. Click [MELSEC FP] in the tree, and set the PX Developer process control tag in the [PX TAG] column. Click the "OK" button.

#### POINT

- When the same process control tag name exists in different projects, specify the tag as (project name) :: (process control tag name). If the tag is not specified in such format, the process tag in a project with a high priority becomes an access target.
- Faceplate control can be used on a personal computer in which PX Developer is installed and the monitor tool is being started.

3.4.2 Setting of showing faceplate from object

BASIC OPERATION

| JoyWEdit - JoyWatch1                          |      |                 |                    |
|-----------------------------------------------|------|-----------------|--------------------|
| Ele Edit View Object Format Debug Window Help |      |                 |                    |
| 🗅 🖆 🔜 🙏 🖻 🖻 🗎 💷 오니 🚳 💽 🕨 = 🛭 🕈 🕺 💂            |      |                 |                    |
| A 1 ≤ 4 ≤ 4 ≤ 4 ≤ 4 ≤ 4 ≤ 4 ≤ 4 ≤ 4 ≤ 4 ≤     |      |                 |                    |
|                                               | . IO | 0               |                    |
| <u>&gt; 4 A</u>                               |      |                 |                    |
| JoyWatch1                                     | ▼ ×  | Properties      | <b>→</b> # >       |
|                                               | ^    | 間 約 回 :         | 4                  |
|                                               |      | Width           | 1024               |
|                                               |      | Height          | 768                |
|                                               |      |                 |                    |
|                                               |      |                 |                    |
|                                               |      |                 |                    |
|                                               |      |                 |                    |
|                                               |      |                 |                    |
|                                               |      |                 |                    |
|                                               |      |                 |                    |
|                                               |      |                 |                    |
| <pre>()</pre>                                 | >    |                 |                    |
| or Help, press F1                             |      | 0010 940106 554 | p:00000 Scale:100% |

- 1. Click [All Programs]  $\rightarrow$  [JoyWatcher]  $\rightarrow$  [Editor]  $\rightarrow$  [JWEdit] from the start menu to start JWEdit.
- 2. The JoyWEdit screen is displayed. Click the "Text" button ( A ).

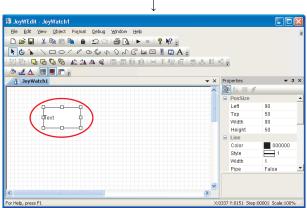

 $\downarrow$ 

3. Place the text object on the process view, and double-click it.

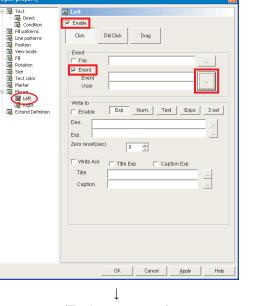

(To the next page)

- 4. The Object property dialog box is displayed.
  - Click [Mouse]  $\rightarrow$  [Left] in the tree.
  - Check the "Enable" check box, and the "Event" check box under "Event".
  - Click the 'setting' button under "Event".

#### (From the previous page)

|                                      | $\downarrow$ |                               |              |
|--------------------------------------|--------------|-------------------------------|--------------|
| Click action                         |              |                               |              |
| FAMonitor<br>FAMonitor Event Setting |              |                               |              |
| Show File                            | New Window   | Modal Dialog                  |              |
| Prev File                            | Next File    | Go home                       |              |
| Show Alarm                           | Hide Alarm   | Toggle Alarm                  |              |
| Open IE                              | Print Screen | Exec Program                  |              |
|                                      |              | Exit                          |              |
|                                      |              |                               | to Suite     |
|                                      |              | < <u>B</u> ack <u>F</u> inish | Cancel       |
|                                      | .l.          |                               |              |
| Suite                                | •            |                               |              |
| Suite<br>Suite event setting         |              |                               |              |
| Show File                            | Window       | 1                             | -            |
| Window                               | Next         | Current Win                   | 1            |
| Program                              | Prev         | 5678                          |              |
| Open IE                              | Print        | Main                          |              |
| Report Assistant                     |              | MELSEC                        | FP           |
| Exit                                 |              |                               |              |
| ShowMelsecFP                         |              |                               | To FaMonitor |
| LIC001                               |              |                               |              |

|                                                       | $\downarrow$                                                                                                    |
|-------------------------------------------------------|----------------------------------------------------------------------------------------------------|
| Object property                                       |                                                                                                    |
| 응 평 Text         ···································· | Image: Clek       DM Clek       Drag         Image: Clek       DM Clek       Drag         Image: Clek       DM Clek       Drag         Image: Clek       DM Clek       Drag         Image: Clek       ShowMelsecFP |
|                                                       | OK Cancel Apply Help                                                                                                    |

< Back <u>Finish</u> Cancel

5. The Click action dialog box is displayed. Click the "to Suite" button.

- 6. The Suite dialog box is displayed.
  - Click the "MELSEC FP" button.
  - Set the PX Developer process controller tag name in the edit box at the bottom.
     Click the "Finish" button.

 The settings in the Suite dialog box are reflected on the Object property dialog box. Click the "OK" button.

#### POINT

- When the same process control tag name exists in different projects, specify the tag as (project name) :: (process control tag name). If the tag is not specified in such format, the process tag in a project with a high priority becomes an access target.
- "MELSEC FP" can be used on a personal computer in which PX Developer is installed and the monitor tool is being started.
- The operation of MELSEC FP displayed on the preview of JWEdit is invalidated. Use JWPanel to check the operation.

3.5 Operation to Display PX Developer Alarm/Event Information on Alarm Monitor of JoyWatcherSuite

#### PURPOSE

Display and monitor alarms and events of the PX Developer monitor tool on Alarm Monitor of JoyWatcherSuite.

#### Setting on JoyWatcherSuite

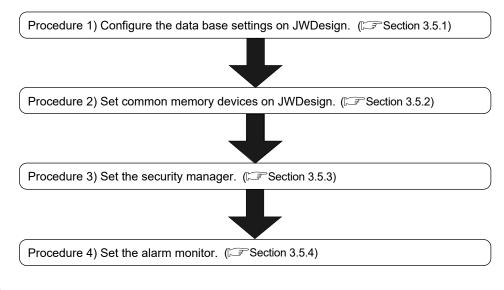

#### Execution on JoyWatcherSuite

Alarms of PX Developer can be monitored on Alarm Monitor of JoyWatcherSuite, by executing Alarm Monitor of JoyWatcherSuite after starting the monitor tool.

#### POINT

- Only alarms and events occurred during the execution of monitor tool are displayed on Alarm Monitor of JoyWatcherSuite.
- The monitor tool and operations (verify, delete) relevant to alarms/events managed by JoyWatcherSuite are not interacted. Perform the verification of alarms/events on JoyWatcherSuite side.
- When "Auto ack" is checked on the security manager setting, the alarm/event in the monitor tool is checked regardless of authority of users who operate the monitor tool.

The following shows interaction operation of alarms and events.

(1) Operating alarm monitor screen

The following is an alarm monitor screen of JoyWatcherSuite.

| 🐸 🛃 🕱 🛛 |         |                                     |               |           |                 |                |        |         |
|---------|---------|-------------------------------------|---------------|-----------|-----------------|----------------|--------|---------|
| Confi   | Tag     | Tag Comment                         | Alarm Contens | Status    | Occurrence Date | Recovered Date | Level  | Confirm |
|         | Ductfan |                                     | MHA           | Recovered | 12/07 16:40:23  | 12/07 16:40:24 | Minor  | 100.0%  |
|         | LIC112  | Reaction can liquid surface control | PHA           | Occurring | 12/07 16:40:20  |                | Minor  | 80.4    |
|         | Ductfan |                                     | MHA           | Recovered | 12/07 16:40:09  | 12/07 16:40:11 | Minor  | 100.0%  |
|         | LIC122  | Storage tank liquid surface control | PHA           | Occurring | 12/07 16:40:06  |                | Minor  | 81.0    |
|         | LIC122  | Storage tank liquid surface control | MHA           | Recovered | 12/07 16:39:59  | 12/07 16:40:02 | Minor  | 100.0%  |
|         | FIC123  | Material B                          | MLA           | Recovered | 12/07 16:39:58  | 12/07 16:40:01 | Minor  | 0.0%    |
|         | Burner  |                                     | MLA           | Recovered | 12/07 16:39:55  | 12/07 16:39:58 | Minor  | 0.0%    |
|         | Ductfan |                                     | MHA           | Recovered | 12/07 16:39:55  | 12/07 16:39:59 | Minor  | 100.0%  |
|         | LIC112  | Reaction can liquid surface control | MHA           | Recovered | 12/07 16:39:54  | 12/07 16:40:00 | Minor  | 100.0%  |
|         | FIC123  | Material B                          | PHA           | Recovered | 12/07 16:39:39  | 12/07 16:40:01 | Minor  | 80.6    |
|         | Ductfan |                                     | MLA           | Recovered | 12/07 16:39:23  | 12/07 16:39:24 | Minor  | 0.0%    |
|         | FIC123  | Material B                          | MHA           | Recovered | 12/07 16:39:21  | 12/07 16:39:26 | Minor  | 100.0%  |
|         | LIC112  | Reaction can liquid surface control | MLA           | Recovered | 12/07 16:39:19  | 12/07 16:39:25 | Minor  | 0.0%    |
|         | LIC112  | Reaction can liquid surface control | HHA           | Recovered | 12/07 16:39:11  | 12/07 16:39:25 | Minor  | 90.0    |
|         | FIC110  | Material A flow rate                | PHA           | Recovered | 12/07 16:39:03  | 12/07 16:39:14 | Minor  | 80.0    |
|         | FIC111  | Material B flow rate                | PHA           | Recovered | 12/07 16:38:58  | 12/07 16:40:02 | Minor  | 81.3    |
| П       | LIC112  | Reaction can liquid surface control | PHA           | Recovered | 12/07 16:38:57  | 12/07 16:39:26 | Minor  | 80.7    |
| П       | FIC111  | Material B flow rate                | MHA           | Recovered | 12/07 16:38:50  | 12/07 16:38:51 | Minor  | 100.0%  |
| -       | EIC101  | Matarial A                          | MLA           | Descurred | 10/07 10:00 47  | 10/07 12:00-51 | klinne | 0.0%    |

< Example of alarm monitor screen of JoyWatcherSuite >

Alarm Monitor of JoyWatcherSuite receives event notifications from the monitor tool and displays them.

#### POINT

For the correspondence table of alarm items notified by the monitor tool to JoyWatcherSuite, refer to Appendix 3.1.

#### (2) Operating event monitor screen

The following is an alarm monitor screen of JoyWatcherSuite.

| ile <u>⊂</u> onfig <u>H</u> |                                     |                                    |                |        |           |      |  |
|-----------------------------|-------------------------------------|------------------------------------|----------------|--------|-----------|------|--|
| 🐸 🛃 💈                       | s 🖻                                 |                                    |                |        |           |      |  |
| Tag                         | Tag Comment                         | Event Message                      | Occurrence Dat | Status | Set Value | User |  |
| LIC112                      | Reaction can liquid surface control |                                    | 12/07 16:36:08 | AUT    |           |      |  |
| LIC112                      | Reaction can liquid surface control |                                    | 12/07 16:36:07 | MAN    |           |      |  |
| FIC111                      | Material B flow rate                |                                    | 12/07 16:36:03 | AUT    |           |      |  |
| FIC111                      | Material B flow rate                |                                    | 12/07 16:36:02 | MAN    |           |      |  |
| FIC110                      | Material A flow rate                |                                    | 12/07 16:35:58 | AUT    |           |      |  |
| FIC110                      | Material A flow rate                |                                    | 12/07 16:35:56 | MAN    |           |      |  |
| Burner                      |                                     |                                    | 12/07 16:35:52 | AUT    |           |      |  |
| Burner                      |                                     |                                    | 12/07 16:35:51 | MAN    |           |      |  |
| Ductfan                     |                                     |                                    | 12/07 16:35:47 | AUT    |           |      |  |
| Ductfan                     |                                     |                                    | 12/07 16:35:45 | MAN    |           |      |  |
| #SYSTEM                     |                                     | Monitor Target Project was loaded. | 12/07 16:33:13 |        |           |      |  |
| #SYSTEM                     |                                     | Monitor Tool was started.          | 12/07 16:33:09 |        |           |      |  |
| #SYSTEM                     |                                     | Monitor Tool was stopped.          | 12/07 16:32:26 |        |           |      |  |
| FIC111                      | Material B flow rate                |                                    | 12/07 16:31:02 | AUT    |           |      |  |
| FIC111                      | Material B flow rate                |                                    | 12/07 16:31:00 | MAN    |           |      |  |
| FIC110                      | Material A flow rate                |                                    | 12/07 16:30:56 | AUT    |           |      |  |
| FIC110                      | Material A flow rate                |                                    | 12/07 16:30:54 | MAN    |           |      |  |
| Burner                      |                                     |                                    | 12/07 16:26:04 | AUT    |           |      |  |
| Durner                      |                                     |                                    | 10/07 10:00:01 | MAN    |           |      |  |

< Example of alarm monitor screen of JoyWatcherSuite >

JoyWatcherSuite receives event notifications from the monitor tool and displays them.

#### POINT

For the correspondence table of event items notified by the monitor tool to JoyWatcherSuite, refer to Appendix 3.2.

#### 3.5.1 Configuring database settings

BASIC OPERATION

PX\_TAC \Documents and Settings\Administrator\My Documents\JW\_Data\Server.JDD External database basis setting Server name JWS\_PX OK Cancel ODBC setting DBSelect Data source: Login name: Create JWDB PWD Details Select alarm Create ALARM\_LOG1 ALARM\_LOG\_SET0 Create alarm color definition ALARM\_LOG\_SET1 Create alarm status definition ALARM\_LOG\_SET2 Create alarm type definition ALARM\_LOG\_SET3 Create alarm level definition Create Replacement Comment ALARM\_LOG\_CMT Storage time (Day) 0 A V ↓ W Data

- Click [All Programs] → [JoyWatcher] → [Basic Setting] → [JWDesign] from the start menu to start the server design.
- 2. The JWD esign screen is displayed Click [Setting]  $\rightarrow$  [Database] from the menu.

- 3. The External database basis setting dialog box is displayed.
  - Input a server name.
  - Input " \* " for the data source name.
  - Click the "Create JWDB" button. Click the "OK" button.

4. Click [File]  $\rightarrow$  [SaveAs...] from the menu.

#### 3.5.2 Server design

BASIC OPERATION

ents and Settings\Administrator\Wv D 🧀 🔛 EB I ate a new PL nents\JW\_Data\Server.JD and Settings\Administrator\My D J Drivers 1.0(Old Versions) 🖬 🕅 OMRON VOKOGAWA Database 🛓 🕂 Virtual PLC 🖃 👉 Con 🖶 🎟 FUJI\_electric HITACHI 🛓 🛅 JTEKT HE KEYENCE 0K Cancel  $\downarrow$ Common memory Device Name ОK SHARED Cancel Note Common memory ↓ (To the next page)

- Click [All Programs] → [JoyWatcher] → [Basic Setting] → [JWDesign] from the start menu to start the server design.
- 2. The JWDesign screen is displayed Right-click [IO] in the tree, and click [New] from the menu.

3. The Drivers dialog box is displayed. Select [JT Engineering]  $\rightarrow$  [Virtual PLC]  $\rightarrow$ [Common memory], and click the "OK" button.

 The Common memory Device dialog box is displayed Input a connection name and note, and click the "OK" button.

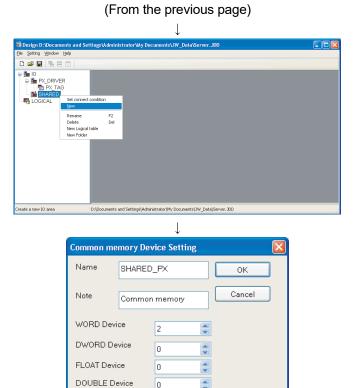

\*

\*

\*

\*

\*

0

0

n

0

0

BIT Device

UWORD

ULONG

CHAR(14Byte)

5. A common memory is created under [IO] in the tree.

Right-click the created common memory ("SHARED" for this example), and click [New] from the menu.

- 6. The Common memory Device Setting dialog box is displayed.
  - Input a connection name and note.
  - Input "2" for "WORD Device". Click the "OK" Button.

PX DRIVER Documents and Settings\Administrator\My Documents\JW\_Data\Server.JDD

 $\downarrow$ (To the next page)

7. A common memory device is created under [IO]  $\rightarrow$  [created common memory ("SHARED" for this example)].

Select the created common memory device ("SHARED\_PX" for this example), and doubleclick it.

#### **3 BASIC OPERATION**

## (From the previous page)

| Setting <u>W</u> indo      |          |      |                                |                     |                |      |       |  |
|----------------------------|----------|------|--------------------------------|---------------------|----------------|------|-------|--|
| New Ctrl+N<br>Open. Ctrl+O | 3 00     |      |                                |                     |                |      |       |  |
| Save Ctrl+5                |          | 😹 st | HARED_PX                       |                     |                |      |       |  |
| SaveAs                     | ER<br>KG |      | s TAG                          | Device              | Type           | Unit | Notes |  |
| Undo edit                  | _        |      | 0 WORDO                        | WORDO               | SHORT          |      |       |  |
| Recent file                | ED_PX    |      | 1 WORD1                        | WORD1               | SHORT          |      |       |  |
| Use server<br>Exit         |          |      | Write EXCEL                    | Read EXCEL          |                |      |       |  |
|                            |          |      | dard Numerical al              |                     | version Securi | ty   |       |  |
|                            |          |      | dard Numerical al              | arm Engineering con | version Securi | ty   |       |  |
|                            |          | Stan | idard Numerical ala<br>G WORDO | arm Engineering con | rersion Securi | tv   |       |  |

8. A screen for setting device area tag name is displayed.

Click [File]  $\rightarrow$  [SaveAs...] in the menu. The created common memory device is used for the security manager setting in Section 3.5.3 and the alarm monitor setting in Section 3.5.4.

#### 3.5.3 Setting security manager

BASIC OPERATION

| Security manager        |                                                                              | ł |
|-------------------------|------------------------------------------------------------------------------|---|
| Database                | ×                                                                            |   |
| User                    |                                                                              |   |
| Password                |                                                                              |   |
| Notification delay      | 0                                                                            |   |
| JoyWatcher Suite MELSEC | PX ALARM MELSEC PX Event Log                                                 |   |
| Log table               | PX_ALARM Create                                                              |   |
| Delete Log              | 0                                                                            |   |
| Log Inc Tag             |                                                                              |   |
| Server ID               | 1                                                                            |   |
| Conversion file         | D:\Documents and Settings\All Users\Documents\JTE\JoyWatcher\PX_ALARMDIC.txt |   |
| 🗹 Auto ack              |                                                                              |   |
|                         | OK Cacnel                                                                    |   |

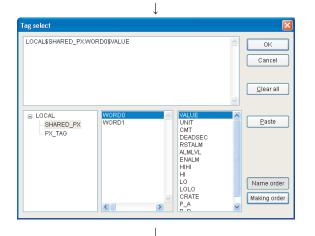

| Security manager        |                                                                              |
|-------------------------|------------------------------------------------------------------------------|
| Database                | x                                                                            |
| User                    |                                                                              |
| Password                |                                                                              |
| Notification delay      | 0                                                                            |
| JoyWatcher Suite MELSEC | PX ALARM MELSEC PX Event Log                                                 |
| Log table               | PX_ALARM Create                                                              |
| Delete Log              | 0                                                                            |
| Log Inc Tag             | LOCAL\$SHARED_PX.WORD0\$VALUE                                                |
| Server ID               | 1                                                                            |
| Conversion file         | D:\Documents and Settings\All Users\Documents\JTE\JoyWatcher\PX_ALARMDIC.txt |
| 🗸 Auto ack              |                                                                              |
|                         |                                                                              |
|                         | OK Cacnel                                                                    |
|                         | ↓<br>(To the next page)                                                      |

- Click [All Programs] → [JoyWatcher] → [Execution] → [SecurityManager] from the start menu to start the security manager.
- 2. Right-click the security manager icon ( 🗾 ) in the task tray, and click [setUp] from the menu.
- 3. The Security manager screen is displayed
  - Select " \* " from the database list box.
  - Input a user name for a connection and if a password is required, input a password.
- Set a table to store the PX Developer alarm information in the <<MELSEC PX ALARM>> tab.

Input a table name for Log table, and click the "Create" button.

5. Set a tag to notify alarm changes to the alarm monitor.

Click the "Log Inc Tag" button.

- The Tag select dialog box is displayed. Select the common memory device created in Section 3.5.2 in the tree. ("SHARED\_PX" for this example) Click "WORD0" in the tag selection list displayed in the center, and double-click "VALUE" from the list on the right. The selected tag name is displayed in the above edit box. Click the "OK" button.
- 7. The settings in the Tag select dialog box are reflected on the Log Inc Tag edit box.

Tag select

😑 LOCAL

ecurity ma

Database

Password Notification delay

Log table

Delete Log

Server ID

Conversion fil

Log Inc Tag

User

SHARED\_PX

PX TAG

LOCAL\$SHARED\_PX.WORD1\$VALUE

WORDO

<

\*

\*

-

LOCAL\$SHARED\_PX.WORD1\$VALUE

JoyWatcher Suite MELSEC PX ALARM MELSEC PX Event Log

| Security manager      |                                                                              |
|-----------------------|------------------------------------------------------------------------------|
| Database              | ×                                                                            |
| User                  |                                                                              |
| Password              |                                                                              |
| Notification delay    | 0                                                                            |
| JoyWatcher Suite MELS | EC PX ALARM MELSEC PX Event Log                                              |
| Log table             | PX_EVENT Create                                                              |
| Delete Log            | 0                                                                            |
| Log Inc Tag           |                                                                              |
| Server ID             | 2                                                                            |
| Conversion file       | D:\Documents and Settings\All Users\Documents\JTE\JoyWatcher\PX_EVENTDIC.txt |
| 🗸 Auto ack            |                                                                              |
| _                     |                                                                              |

Ţ

UNIT

CMT

DEADSEC

RSTALM ALMLVL ENALM

HIHI HI LO LOLO

CRATE

~

✓ Create

OK

.1.

(From the previous page)

- Set a table to store the PX Developer event information in the <<MELSEC PX Event>> tab. Input a table name for Log table, and click the "Create" button.
- 9. Set a tag to notify event changes to the alarm monitor.

Click the "Log Inc Tag" button.

- 10. The Tag select dialog box is displayed.
  Select the common memory device created in Section 3.5.2 in the tree. ("SHARED\_PX" for this example)
  Click "WORD1" in the tag selection list displayed in the center, and double-click
  "VALUE" from the list on the right.
  The selected tag name is displayed in the above edit box.
  Click the "OK" button.
- 11. The settings in the Tag select dialog box are reflected on the Log Inc Tag edit box.
- 12. For setting other items, refer to the next page.
- 13. Click the "OK" button.

#### POINT

D:\Documents and Settings\All Users\Documents\JTE\JoyWatcher\PX\_EVENTDIC.txt

• To create a log table, start the server control.

Cacnel

OK

Cancel

<u>C</u>lear all

<u>P</u>aste

Name order

Making order

- To use the Tag select dialog box, start the server control.
- To operate with the monitor toolbar, check the "Auto ack" check box in each tab.

### DISPLAY/SETTING SCREEN

| Security manager                                                                             |               | Security manager                                                                             |
|----------------------------------------------------------------------------------------------|---------------|----------------------------------------------------------------------------------------------|
| Database ×                                                                                   | 1)            | Database •                                                                                   |
| User                                                                                         |               | User                                                                                         |
| Password                                                                                     |               | Password                                                                                     |
| Notification delay 0                                                                         | 2)            | Notification delay 0                                                                         |
| Joy/Watcher Suite MELSEC PX ALARM MELSEC PX Event Log                                        |               | JoyWatcher Suite MELSEC PX ALARM MELSEC PX Event Log                                         |
| Log table PX_ALARM Create +                                                                  | 3) →          | Log table Create                                                                             |
| Delete Log                                                                                   | 4) →          | Delete Log                                                                                   |
| Log Inc Tag                                                                                  | 5) →          | Log Inc Tag LOCAL\$SHARED_PX.WORD1\$VALUE                                                    |
| Server ID                                                                                    | <u>−6</u> ) → | Server ID 2                                                                                  |
| Conversion file D:\Documents and Settings\All Users\Documents\JTE\JoyWatcher\PX_ALARMDIC.txt | 7) →          | Conversion file D:\Documents and Settings\All Users\Documents\JTE\JoyWatcher\PX_EVENTDIC.txt |
| 🗹 Auto ack 🔺                                                                                 | 8) →          | Auto ack                                                                                     |
|                                                                                              |               |                                                                                              |
| OK Cacnel                                                                                    |               | OK Cacnel                                                                                    |

<<MELSEC PX ALARM>> tab

<<MELSEC PX Event>> tab

| No. | Item                        | Description                                                                                                    |
|-----|-----------------------------|----------------------------------------------------------------------------------------------------|
| 1)  | Database list box           | Select a database to store alarms/events of PX Developer.                                                                                                    |
| 2)  | Notification delay edit box | Set an interval of time until changed tags are incremented after data are stored to database.                                                                                                    |
| 3)  | Log table list box          | Set a table to store alarms/events of PX Developer. <sup>*1</sup><br>The created log table is used for the alarm monitor setting in Section 3.5.4.                                                                                                    |
| 4)  | Delete Log edit box         | Set a number of days to keep the logs.<br>When "0" is set, logs are not deleted.                                                                                                    |
| 5)  | Log Inc Tag edit box        | Set a tag (common memory device created in Section 3.5.2) to notify alarm/event changes to the alarm monitor. *2, *3                                                                                                    |
| 6)  | Server ID edit box          | Set an ID to identify the function storing order when data are stored to the database.                                                                                                    |
| 7)  | Conversion file             | When a file name is specified, obtain all alarms/events from the monitor tool at the security manager start, and alarms/events which are not notified to the security manager are also stored to the database. <sup>*4</sup> When a file name is not specified, only alarms/events which occurred during the security manager start are stored to the database. |
| 8)  | Auto ack checkbox           | Check this to confirm PX Developer side alarms/events at the moment when data are stored to the database of JoyWatcherSuite. (The alarm/event row is not displayed in the monitor tool bar.)                                                                                                    |

### DISPLAY/SETTING DATA

\*1: Set tables with a different name for alarms and events.

\*2: Set the same tag as the one set for "Tag value change" of the auto refresh settings in the AlarmMonitor screen.

\*3: Set tags with a different name for alarms and events.

\*4: Set files with a different name for alarms and events.

#### POINT

- For operations of alarms/events, it is recommended that the "Auto ack" check box is checked and Alarm Monitor of JoyWatcherSuite is used.
- For alarms whose occurrence status is "information" (alarms whose recovery date is not displayed), the automatic confirmation is not performed to prevent frequent alarm occurrence even when the "Auto ack" check box is checked. When an alarm whose occurrence status is "information" is occurred, check the alarm on the alarm screen of the monitor tool after fixing the problem that caused the alarm.

#### 3.5.4 Setting alarm monitor

BASIC OPERATION

| 🖬 AlarmMo   | nnitor |  |  |  |
|-------------|--------|--|--|--|
| File Config |        |  |  |  |
| 😂 🔒 🛛       | 2      |  |  |  |
|             |        |  |  |  |
|             |        |  |  |  |
|             |        |  |  |  |
|             |        |  |  |  |
|             |        |  |  |  |
|             |        |  |  |  |
|             |        |  |  |  |
|             |        |  |  |  |
|             |        |  |  |  |
|             |        |  |  |  |
|             |        |  |  |  |
|             |        |  |  |  |

- Click [All Programs] → [JoyWatcher] → [Editor] → [EvGridMon] from the start menu to start the alarm monitor.
- The AlarmMonitor screen is displayed. Click the "Config" button. ( 20)

|   | Database           | Database                                                                                                    |                                   |         |         |             |                         |          |         |         |
|---|--------------------|----------------------------------------------------------------------------------------------------|-----------------------------------|---------|---------|-------------|-------------------------|----------|---------|---------|
|   | EventSummary/MELSE | Select Database, select data type                                                                                                    |                                   |         |         |             |                         |          |         |         |
| H |                    | Database                                                                                                    |                                   |         | E       | tc          |                         |          |         |         |
|   |                    |                                                                                                    |                                   |         | Show L  | ine no.     |                         |          |         |         |
|   |                    | USER PWD                                                                                                    |                                   |         |         | Color Print |                         |          |         |         |
|   |                    | Data Type<br>C ALARM_LOG (JW<br>C EV_LOG(0Id Ever<br>C Event Summery, I<br>C User(DB)<br>C Scheduler (JWSc<br>C MELSEC PX Even<br>C Security Log | ntmanger<br>MELSEC  <br>:heduler) |         | r<br>F  | 7 Tag val   | cher Alarm<br>ue change |          |         |         |
|   |                    | Security & Log                                                                                                    | Security & Log                    |         |         |             |                         |          |         |         |
|   |                    |                                                                                                    | Enable                            | SaveLog | AuthID1 | AuthID2     | AuthType                | ReasonID | UserStr | UserInt |
|   |                    | Confirm                                                                                                    |                                   |         | 0       | 0           | No Dialog               | 0        |         | 0       |
|   |                    | Preview                                                                                                    |                                   |         | 0       | 0           | No Dialog               | 0        |         | 0       |
|   |                    | Printer                                                                                                    |                                   |         | 0       | 0           | No Dialog               | 0        |         | 0       |
|   |                    | SaveToCSV                                                                                                    |                                   |         | 0       | 0           | No Dialog               | 0        |         | 0       |

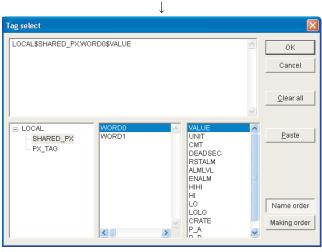

↓ (To the next page)

- 3. The Database screen of the Config dialog box is displayed
  - Input " \* " for DSN under Database.
  - Select "Event Summary, MELSEC PX Alarm" for Data type.
  - Check the "Tag value change" check box.
- The Tag select dialog box is displayed. Select the common memory device created in Section 3.5.2 in the tree. ("SHARED\_PX" for this example)

Click the same tag set for Log Inc Tag in the <<MELSEC PX ALARM>> of security manager ("WORD0" for this example) in the tag selection list displayed in the center, and double-click "VALUE" from the list on the right.

The selected tag name is displayed in the above edit box.

Click the "OK" button.

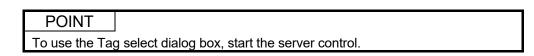

|                                                                                                    |                               |                                   |            |         | $\downarrow$                    |                                                   |           |          |         |         |
|----------------------------------------------------------------------------------------------------|-------------------------------|-----------------------------------|------------|---------|---------------------------------|---------------------------------------------------|-----------|----------|---------|---------|
| onfi                                                                                                    | ig                            |                                   |            |         |                                 |                                                   |           |          |         |         |
|                                                                                                    | atabase<br>EventSumman/MELSE( | Database<br>Select Database, sele | ct data ty | pe      |                                 |                                                   |           |          |         |         |
| Evincipininarjynie Lise Okori Gradewig yw Control yw yw Control yw yw Control yw yw Control yw yw Control yw yw Control yw Control y |                               |                                   |            |         | ✓ Tag val<br>LOCAL\$<br>Auto po | n<br>h<br>cher Alarm<br>ue change<br>BHARED_PX:WO | RD\$VALUE |          |         |         |
|                                                                                                    |                               | Security & Log                    | Enable     | SaveLoc | AuthID1                         | AuthID2                                           | AuthType  | ReasonID | UserStr | UserInt |
|                                                                                                    |                               | Confirm                           |            |         | 0                               | 0                                                 | No Dialog | 0        |         | 0       |
|                                                                                                    |                               | Preview                           |            |         | 0                               | 0                                                 | No Dialog | 0        |         | 0       |
|                                                                                                    |                               | Printer                           |            |         | 0                               | 0                                                 | No Dialog | 0        |         | 0       |
|                                                                                                    |                               | SaveToCSV                         |            |         | 0                               | 0                                                 | No Dialog | 0        |         | 0       |
|                                                                                                    |                               | 1                                 |            |         |                                 |                                                   |           |          | Next >  | Cancel  |

|   | Database           | Column        |             |          |          |        |        |         |             |           |
|---|--------------------|---------------|-------------|----------|----------|--------|--------|---------|-------------|-----------|
|   | EventSummary/MELSE | Edit Column   |             |          |          |        |        |         |             |           |
|   |                    | DB Column     | Туре        | Caption  | Show     | Width  | CheckB | Date Fo | Num Forma   | Str Form  |
| - | Color              | 1:EV_SID      | 01:NUM      | SERVERID |          | 30     |        | MM/DD   | R%.1f       | 0: No co  |
|   | Column             | 2:EV_ID       | 01:NUM      | ID       |          | 30     |        | MM/DD   | R%.1f       | 0: No co  |
|   |                    | 3:EV_POINT    | 00:STRING   | Point    | <b>V</b> | 80     |        | MM/DD   | R%.1f       | 0: No co  |
|   |                    | 4:EV_STATUS   | 00:STRING   | Status   | <b>V</b> | 60     |        | MM/DD   | R%.1f       | 3: STR L  |
|   |                    | 5:EV_CONFIRM  | 00:STRING   | Confirm  | <b>V</b> | 30     | ~      | MM/DD   | R%.1f       | 0: No cor |
|   |                    | 6:EV_EDATE    | 03:Datetime | Date     | <b>V</b> | 80     |        | MM/DD   | R%.1f       | 0: No cor |
|   |                    | 7:EV_RDATE    | 03:Datetime | RDate    | <b>V</b> | 80     |        | MM/DD   | R%.1f       | 0: No cor |
|   |                    | 8:EV_LEVEL    | 01:NUM      | Level    | <b>V</b> | 40     |        | MM/DD   | R%.0f       | 0: No cor |
|   |                    | 9:EV_CODE     | 00:STRING   | Code     | <b>V</b> | 30     |        | MM/DD   | R%.1f       | 0: No cor |
|   |                    | 10:EV_CAPTION | 00:STRING   | Comment  | ~        | 40     |        | MM/DD   | R%.1f       | 0: No cor |
|   |                    | 11:EV_VALUE   | 00:STRING   | Value    | ~        | 30     |        | MM/DD   | R%.1f       | 0: No cor |
|   |                    | 12:EV_RVALUE  | 00:STRING   | RValue   | ~        | 60     |        | MM/DD   | R%.1f       | 0: No cor |
|   |                    | 13:EV USERDE  | ñ1∙NUM      | Usert    | V        | 60     |        | MM/DD   | ₽% 1f       | 0: No cor |
|   |                    | Color Table   |             |          |          | Create | 1 1    | Shov    | /line numbe | rs        |

 The settings in the Tag select dialog box are reflected on the "Tag value change" edit box. Click the "Next >" button.

 The EventSummary/MELSEC PX Alarm screen is displayed.
 Select the log table created in Section 3.5.3 from the data table list box, and click the

"Generate" button.

 The Column screen is displayed. Set details of the displayed items and click the "Finish" button.

Configure the settings for data type "MELSEC PX Event" with the same procedure.

#### POINT

The following shows the setting example to arrange the display as same as the monitor tool.

| Database<br>EventSummary/MELSE | Column<br>Edit Column |             |                 |          |       |        |          |           |                |                   |       |
|--------------------------------|-----------------------|-------------|-----------------|----------|-------|--------|----------|-----------|----------------|-------------------|-------|
| 📫 SQL                          | DB Column             | Туре        | Caption         | Show     | Width | CheckB | Date Fo  | Num Forma | Str Format     | Option            | Color |
| 🗖 Color                        | 1:EV_SID              | 01:NUM      | SERVERID        |          | 30    |        | MM/DD    | R%.1f     | 0: No convert  |                   |       |
| 🖵 Column                       | 2:EV_ID               | 01:NUM      | ID              |          | 30    |        | MM/DD    | R%.1f     | 0: No convert  |                   |       |
|                                | 5:EV_CONFIRM          | 00:STRING   | Confirm         | ~        | 30    | ~      | MM/DD    | R%.1f     | 0: No convert  |                   |       |
|                                | 3:EV_POINT            | 00:STRING   | Tag             | ~        | 80    |        | MM/DD    | R%.1f     | 0: No convert  |                   |       |
|                                | 10:EV_CAPTION         | 00:STRING   | Tag Comment     | ~        | 185   |        | MM/DD    | R%.1f     | 0: No convert  |                   |       |
|                                | 14:EV_USERDE          | 00:STRING   | Alarm Contents  | ~        | 144   |        | MM/DD    | R%.1f     | 0: No convert  |                   |       |
|                                | 4:EV_STATUS           | 00:STRING   | Status          | ~        | 60    |        | MM/DD    | R%.1f     | 3: STR Lookup  | N=Normal;E=Occe   |       |
|                                | 6:EV_EDATE            | 03:Datetime | Occurrence Date | ~        | 91    |        | MM/DD    | R%.1f     | 0: No convert  |                   |       |
|                                | 7:EV_RDATE            | 03:Datetime | Recivered Date  | ~        | 89    |        | MM/DD    | R%.1f     | 0: No convert  |                   |       |
|                                | 8:EV_LEVEL            | 01:NUM      | Level           | ~        | 40    |        | MM/DD    | R%.0f     | 4: STR Filter  | 1=Minor;2=Moderat |       |
|                                | 9:EV_CODE             | 00:STRING   | CODE            |          | 30    |        | MM/DD    | R%.1f     | 0: No convert  |                   |       |
|                                | 11:EV_VALUE           | 00:STRING   | Mesured Value   | <b>V</b> | 40    |        | MM/DD    | R%.1f     | 0: No convert  |                   |       |
|                                | 12:EV_RVALUE          | 00:STRING   | Recoverd Value  |          | 60    |        | MM/DD    | R%.1f     | 0: No convert  |                   |       |
|                                | 13:EV_USERDE          | 01:NUM      | User1           |          | 60    |        | MM/DD    | R%.1f     | 0: No convert  |                   |       |
|                                | Color Table           |             |                 | Cre      | ate   | ∏ Sł   | now line | numbers   |                |                   |       |
|                                |                       |             |                 |          |       |        |          |           | < <u>B</u> ack | <u>F</u> inish    | Cance |

3.6 Operation to Perform Interactive Start/Stop of PX Developer Monitor Tool on JoyWatcherSuite

### PURPOSE

In order to interact between the JoyWatcherSuite server and the PX Developer monitor tool, the PX Developer monitor tool needs to be started before starting the JoyWatcherSuite server. By performing the MELSEC PX interact setting using JWLauncher, the PX developer monitor tool can be automatically started before starting the JoyWatcherSuite server.

To use the alarm integration function, the security manager needs to be started after starting the JoyWatcherSuite server. By using JWLauncher, the security manager can be automatically started after starting the JoyWatcherSuite server.

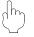

#### Setting on JoyWatcherSuite

Procedure 1) Set the MELSEC PX interaction on JWLauncher. (SS Section 3.6.1)

Procedure 2) Register tasks of security manager on JWLauncher. (SP Section 3.6.2)

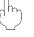

#### Execution on JoyWatcherSuite

The functions are automatically started in the order of monitor tool, JoyWatcherSuite server, and security manager, by clicking the "Start Server"

button ( **b**) on JWLauncher.

Monitor tool, JoyWatcherSuite server, and security manager are automatically stopped by clicking the "Stop Server" button (

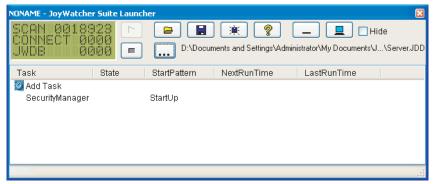

#### < Example of JoyWatcherSuite JWLauncher >

#### 3.6.1 Setting interactive start/stop of monitor tool

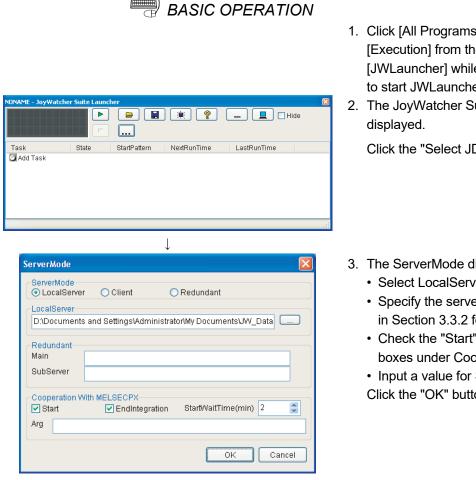

J (To Section 3.6.2)

1. Click [All Programs]  $\rightarrow$  [JoyWatcher]  $\rightarrow$ [Execution] from the start menu and click [JWLauncher] while holding down the Shift key to start JWLauncher.

2. The JoyWatcher Suite Launcher screen is

Click the "Select JDD" button ( .... ).

- 3. The ServerMode dialog box is displayed.
  - · Select LocalServer for Server Mode.
  - · Specify the server design file (".JDD") created in Section 3.3.2 for Local Server.
  - · Check the "Start" and "EndIntegration" check boxes under Cooperation with MELSEC PX.
  - Input a value for StartWaitTime(min). Click the "OK" button.

#### POINT

- To perform interactive stop of the monitor tool, the mode of the monitor tool needs to be changed to the engineer mode. For changing the mode to the engineering mode when starting the monitor tool, refer to "Monitor Tool Startup Option" in "PX Developer Version 1 Operating Manual (Monitor Tool)".
- The monitor tool cannot perform interactive stop when any dialog box is being displayed. End the monitor tool manually.
- · If the monitor tool is restarted while JoyWatcherSuite and the monitor tool are in an interact operation, JoyWatcherSuite must be restarted as well.
- · When the start time of the monitor tool becomes longer because of the large number of monitor target projects, adjust the Start Wait Time.
- When "EndIntegration" of the MELSEC PX interaction setting is enabled on JWLauncher, do not register JWLauncher to user graphic of the monitor tool.

#### 3.6.2 Setting interactive start/stop of security manager

BASIC OPERATION

🗹 Fri 🔽 Sat

Einish Cancel

🔽 Mar 🔽 Apr 🔽 May 🔽 Jun

🔽 Sep 🔽 Oct 🗹 Nov 🗹 Dec

< <u>B</u>ack

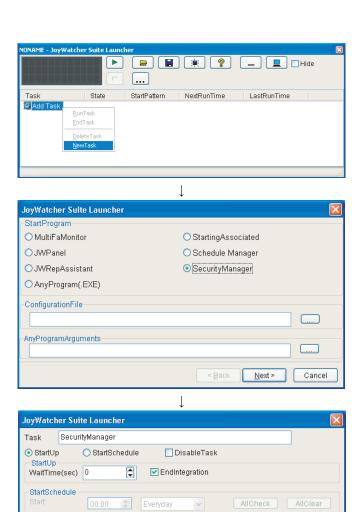

- Click [All Programs] → [JoyWatcher] → [Execution] from the start menu and click [JWLauncher] while holding down the Shift key to start JWLauncher.
- The JoyWatcher Suite Launcher screen is displayed.
   Right-click "Add Task" and click [NewTask] from the menu.
- The setting dialog box is displayed. Select "SecurityManager" for Start Program, and click the "Next >" button.

- 4. The setting dialog box is displayed.
  - · Select "StartUp".
  - Check the "EndIntegration" check box. Click the "Finish" button.

Week 🗹 Mon

Month 🗹 Jan

🔽 Tue

🔽 Feb

🗹 Aug

### 4 TROUBLESHOOTING

# (1) Troubleshooting related to the communication function regarding process control tag names

This section explains troubleshooting for failures possibly occur in relation to the communication function regarding process control tag names.

| Trouble                                                                                                    | Cause/corrective action                                                                                                    | Reference   |
|----------------------------------------------------------------------------------------------------|----------------------------------------------------------------------------------------------------|-------------|
| While JWPanel is in operation, the monitor data indicates "???????".                                                                         | <ul> <li>The following are the possible factors.</li> <li>The monitor tool is not started.</li> <li>The JoyWatcherSuite server control is not started.</li> <li>The assignment information database, to which the relevant process control tags are registered, is not registered to the monitor target project of the monitor tool.</li> <li>The relevant assignment information database is registered to the monitor target project of the monitor tool after starting the monitor tool or JoyWatcherSuite server control.</li> <li>Check if JWPanel is executed by the following procedure.</li> <li>Start the monitor tool</li> <li>Register/apply the relevant assignment information database to the monitor target project of the monitor tool.</li> <li>Start the JoyWatcherSuite server control.</li> <li>Astart JWPanel.</li> </ul> | Section 3.1 |
| Although the process control<br>tag data in PX Developer are<br>changed while JWPanel is in<br>operation, the monitor data do<br>not change. | <ul> <li>The following are the possible factors.</li> <li>The monitor tool is not started.</li> <li>The assignment information database, to which the relevant process control tag is registered, is not registered to the monitor target project of the monitor tool.</li> <li>The monitor tool is in communication error.</li> <li>The user who is operating the monitor tool does not have the authority of operation for changing the tag data items.</li> <li>Check and set the following items.</li> <li>Check if the monitor tool is in operation.</li> <li>Check if the process control tag exists in the monitor target project of the monitor tool.</li> <li>Switch to a user who has the authority of operation for changing the process control tag data items in the monitor tool.</li> </ul>                                     | Section 3.1 |

4

| Trouble                                                                                                    | Cause/corrective action                                                                                      | Reference     |
|----------------------------------------------------------------------------------------------------|----------------------------------------------------------------------------------------------------|---------------|
| While JWPanel is in<br>operation, the operation of<br>software running on the<br>personal computer is slow.<br>While JWPanel is in<br>operation, Windows Explorer | The following is the possible factor.<br>• The number of tag items being monitored on JWPanel exceeds 10000. |               |
| does not operate normally.<br>Copying/pasting operations<br>on JWPanel do not operate<br>normally.                                                                | Take the following action.<br>• Reduce the number of tag items to be monitored.                              | Section 3.3.1 |
| While JWPanel is in operation, the PX Developer monitor tool ends abnormally.                                                                                     |                                                                                                    |               |

(2) Troubleshooting related to the incorporation function of faceplate control

For troubleshooting for failures possibly occur in relation to the incorporation function of faceplate control, refer to "Error list" in "ActiveX control" section of "PX Developer Version 1 Operating Manual (Monitor Tool)".

(3) Troubleshooting related to the alarm integration function This section explains troubleshooting for failures possibly occur in relation to the alarm integration function.

| Trouble                                                                                                  | Cause/corrective action                                                                                                    | Reference                  |
|----------------------------------------------------------------------------------------------------|----------------------------------------------------------------------------------------------------|----------------------------|
| Alarms or events of the<br>monitor tool are not displayed<br>on the alarm monitor of<br>JoyWatcherSuite. | <ul> <li>The monitor tool may not be executed or JoyWatcherSuite may not be set correctly.</li> <li>Check the following items.</li> <li>Start the monitor tool in advance.</li> <li>Check the external database settings in the JoyWatcherSuite server design.</li> <li>Check if a tag used for "Log Inc Tag" is registered to common memory in the JoyWatcherSuite server design.</li> <li>The "Log Inc Tag" settings are different between JoyWatcherSuite server design, security manager, and alarm monitor.</li> <li>Check the settings of JoyWatcherSuite security manager.</li> </ul> | Section 3.5<br>Section 3.6 |

#### (4) Troubleshooting related to JWEdit

The event operation set on the object cannot be executed on the preview screen of JWEdit.

Therefore, when executing operation check of event such as "MELSEC FP" and "ExternalProgram", check with JWPanel.

### APPENDIX

#### Appendix 1 Data Types of Process Control Tag Items

For lists of tag items of process control tag that can be selected on MELSEC PX tag selection, refer to "List of Various Tag Type/Tag Data" in "PX Developer Programming Manual".

The following table shows the data types in JoyWatcherSuite corresponding to the data types of process control tag item in PX Developer.

| Data type in PX Developer | Data type in JoyWatcherSuite |  |  |  |
|---------------------------|------------------------------|--|--|--|
| BOOL                      | BIT                          |  |  |  |
| INT                       | SHORT                        |  |  |  |
| DINT                      | LONG                         |  |  |  |
| WORD                      | USHORT                       |  |  |  |
| REAL                      | SINGLE                       |  |  |  |

#### Appendix 2 Main Tag Items

Main tag items of process control tag displayed on the MELSEC PX tag selection are the tag items which perform the current value collection and event notification. The following table shows the tag items which perform current value collection.

| Tag FB name       | Currei | nt value collection tag | Tag FB name      | Curren       | t value collection tag         |  |
|-------------------|--------|-------------------------|------------------|--------------|--------------------------------|--|
| PID, 2PID, PIDP,  | PV     | Process variable        | N 4) A /N 4      | PV           | Process variable               |  |
| SPI, IPD, BPI, R, | MV     | Manipulated variable    | MWM              | MV           | Manipulated variable           |  |
| ONF2, ONF3        | SV     | Setting value           |                  | PV           | Process variable               |  |
|                   | PV     | Process variable        | SEL              | MV           | Manipulated variable           |  |
| 2PIDH, SWM,       | MV     | Manipulated variable    |                  | SLNO         | Selection No.                  |  |
| PFC_SF, PFC_SS,   | SVC    | Setting value (current) |                  | PV           | Process variable               |  |
| PFC_INT           | SV     | Setting value (target)  | BC               | SV1          | Setting value 1                |  |
|                   | MV     | Manipulated variable    | вс               | SV2          | Setting value 2                |  |
| PGS               | SV     | Setting value           |                  | SV           | Setting value                  |  |
|                   | TYP    | Operation type PSUM     |                  | PV           | Process variable               |  |
|                   | SV     | Setting value           | NREV, REV,       |              | Monitor input huffor           |  |
|                   | STC    | Executing step No.      | MVAL1, MVAL2, PB | DIM          | Monitor input buffer           |  |
| PGS2              | Т      | Time in the step        | TIMER1,          | PV           | Process variable               |  |
| PG52              | PV     | Process variable        | TIMER2,          | PSV          | Setting value                  |  |
|                   | TYP    | Operation type          | COUNT1,          | SV           | Setting value                  |  |
|                   | SV0C   | Start point (current)   | COUNT2           | DIM          | Monitor input buffer           |  |
| MOUT              | MV     | Manipulated variable    | ALM, ALM_64PT,   | No corresp   | No corresponding current value |  |
| MONI              | PV     | Process variable        | MSG, MSG_64PT    | collection t | ags.                           |  |
|                   | PV     | Motor valve opening     |                  |              | Heating manipulated            |  |
|                   | 0.40   | Setting value of valve  |                  | MV_HT        | variable                       |  |
|                   | SVC    | opening (current)       | HTCL             |              | Cooling manipulated            |  |
| <b>D</b> ) (A)    |        | Setting value of valve  | -                | MV_CL        | variable                       |  |
| PVAL              | SV     | opening (target)        |                  | SV           | Setting value                  |  |
|                   | VOUT   | Command signal          |                  | 1 —          |                                |  |
|                   | 1000   | output status           |                  |              |                                |  |
|                   | DIM    | Monitor input buffer    |                  |              |                                |  |

| Tag FB name                                          | Event              | notification tag     | Tag FB name     | Event                | notification tag     |
|------------------------------------------------------|--------------------|----------------------|-----------------|----------------------|----------------------|
|                                                      | MODE <sup>*1</sup> | Mode                 | BC, PSUM,       | ALM <sup>*1</sup>    | Alarm                |
| PID, 2PID, NREV,<br>REV, MVAL1, MVAL2,<br>PGS2, HTCL | ALM <sup>*1</sup>  | Alarm                | TIMER1, TIMER2, | CTNO                 | Lookout tag No.      |
|                                                      | CTNO               | Lookout tag No.      | COUNT1, COUNT2  | DIM <sup>*1</sup>    | Monitor input buffer |
| F 652, 1110L                                         | DIM <sup>*1</sup>  | Monitor input buffer |                 | MODE <sup>*1</sup>   | Mode                 |
|                                                      | MODE <sup>*1</sup> | Mode                 | PB              | CTNO                 | Lookout tag No.      |
| 2PIDH, SWM,<br>PFC_SF, PFC_SS,                       | ALM <sup>*1</sup>  | Alarm                |                 | DIM <sup>*1</sup>    | Monitor input buffer |
|                                                      | ALM2 <sup>*1</sup> | Alarm 2              | ALM             | ALM <sup>*1</sup>    | Alarm                |
| PFC_INT, PVAL                                        | CTNO               | Lookout tag No.      | ALM 64PT        | ALM_W1 <sup>*1</sup> | Alarm 1 to 16        |
|                                                      | DIM <sup>*1</sup>  | Monitor input buffer |                 | ALM_W2 <sup>*1</sup> | Alarm 17 to 32       |
| PIDP, SPI, IPD, BPI, R,                              | MODE <sup>*1</sup> | Mode                 | ALIVI_04P1      | ALM_W3 <sup>*1</sup> | Alarm 33 to 48       |
| ONF2, ONF3, MWM,                                     | ALM <sup>*1</sup>  | Alarm                |                 | ALM_W4 <sup>*1</sup> | Alarm 49 to 64       |
| SEL, MOUT, PGS                                       | CTNO               | Lookout tag No.      | MSG             | MSG <sup>*1</sup>    | Message              |
| MONI                                                 | ALM <sup>*1</sup>  | Alarm                |                 | MSG_W1 <sup>*1</sup> | Message 1 to 16      |
| MONI                                                 | CTNO               | Lookout tag No.      | MOC GADT        | MSG_W2 <sup>*1</sup> | Message 17 to 32     |
|                                                      |                    |                      | MSG_64PT        | MSG_W3*1             | Message 33 to 48     |
|                                                      |                    |                      |                 | MSG_W4 <sup>*1</sup> | Message 49 to 64     |

The following table shows the tag items which perform event notification.

\*1: This tag item consists of multiple BOOL type variables; however, it is displayed as a BOOL type variable on the MELSEC PX tag selection screen.

Арр

#### Appendix 3 Correspondence Table for Items of Monitor Tool and JoyWatcherSuite

Appendix 3.1 Correspondence table for alarm items

The following is a correspondence table for alarm items notified to JoyWatcherSuite by the monitor tool.

In the alarm monitor of JoyWatcherSuite, a display name, item, and display format can be selected in the property.

For details, refer to "JoyWatcherSuite user's guide".

| PX Developer n                                           | nonitor tool       |               | Alarm monitor of Joy                          | WatcherSuite                                                             |  |
|----------------------------------------------------------|--------------------|---------------|-----------------------------------------------|--------------------------------------------------------------------------|--|
| Alarm item                                               | Expression         | Alarm item    | Maximum number<br>of characters <sup>*1</sup> | Expression                                                               |  |
| Confirm Check                                            | ON/OFF             | EV_CONFIRM    | -                                             | ON/OFF                                                                   |  |
| Тад                                                      | FIC001             | EV_POINT      | 64                                            | "Tag"<br>Example) FIC001                                                 |  |
| Tag Comment Tank 1 water level                           |                    | EV_CAPTION    | 64                                            | "Tag Comment"<br>Example) Tank 1 water level                             |  |
| Alarm Contents <sup>*2</sup> MHA                         |                    | EV_USERDEF2*2 | 64                                            | "Alarm Contents"<br>Example) MHA                                         |  |
| Occurrence Date The format depends on the setting of OS. |                    | EV_EDATE      |                                               | Depends on the setting of date format in the alarm monitor.              |  |
| Level                                                    | Minor/Major        | EV_LEVEL      | -                                             | Minor: 1, major: 3                                                       |  |
| Measured Value                                           | 100%               | EV_VALUE      | 64                                            | 100%                                                                     |  |
|                                                          |                    | EV_SID        | -                                             | Server ID*3*4                                                            |  |
|                                                          |                    | EV_ID         | -                                             | Serial number <sup>*3</sup>                                              |  |
| No correspo                                              | pondence EV_STATUS |               | 1                                             | Event status is saved.<br>E: Occurrence<br>R: Recovery<br>C: Information |  |
|                                                          |                    | EV_CODE       | 1                                             | "0"                                                                      |  |
|                                                          |                    | EV_RVALUE     | 64                                            | "(blank space)"                                                          |  |
|                                                          |                    | EV_USERDEF1   | -                                             | "0"                                                                      |  |

\*1: Characters that are exceeded the maximum number of characters are not stored to the database.

\*2: The description corresponds to "Tag Data Item Display of Alarm" on the option setting of the monitor tool is displayed.

\*3: EV\_SID is an ID to distinguish programs which are inserted to the same table. EV\_SID+EV\_ID is a unique ID.

\*4: EV\_SID is the same as "Server ID" on the Security manager screen.

#### Appendix 3.2 Correspondence table for event items

The following is a correspondence table for the event items notified to JoyWatcherSuite by the monitor tool.

In the alarm monitor of JoyWatcherSuite, a display name, item, and display format can be selected in the property.

For details, refer to "JoyWatcherSuite user's guide".

| PX Developer            | monitor tool                                   |                        | Alarm monitor of Joy                          | WatcherSuite                                                |  |  |
|-------------------------|------------------------------------------------|------------------------|-----------------------------------------------|-------------------------------------------------------------|--|--|
| Event item              | Event item Expression                          |                        | Maximum number<br>of characters <sup>*1</sup> | Expression                                                  |  |  |
| Confirm Check           | Confirm Check ON/OFF                           |                        | o correspondence (St                          | ate is left blank.)                                         |  |  |
| Tag                     | TIC001                                         | EV_TagName             | 64                                            | "Tag"<br>Example) TIC001                                    |  |  |
| Tag Comment             | Tank<br>temperature                            | EV_TagComment          | 64                                            | "Tag Comment"<br>Example) Tank temperature                  |  |  |
| Event Message*2         | SV                                             | EV_Description*2       | 64                                            | "Event Message"<br>Example) SV                              |  |  |
| Occurrence Date         | The format<br>depends on the<br>setting of OS. | EV_DATE                | -                                             | Depends on the setting of date format in the alarm monitor. |  |  |
| Status*2                | CAS                                            | EV_Mode*2              | 64                                            | "Status"<br>Example) CAS                                    |  |  |
| Set Value <sup>*2</sup> | 90.0 °C                                        | EV_Value <sup>*2</sup> | 64                                            | 90.0 °C                                                     |  |  |
| User                    | admin                                          | EV_UserName            | 64                                            | "User"<br>Example) admin                                    |  |  |
|                         |                                                | EV_SID                 | -                                             | Server ID*3*4                                               |  |  |
| No correspo             | ondence                                        | EV_ID                  | -                                             | Serial number*3                                             |  |  |

\*1: Characters that are exceeded the maximum number of characters are not stored to the database.

\*2: The description corresponds to "Tag Data Item Display of Event" on the option setting of the monitor tool is displayed.

\*3: EV\_SID is an ID to distinguish programs which are inserted to the same table. EV\_SID+EV\_ID is a unique ID.

\*4: EV\_SID is the same as "Server ID" on the Security manager screen.

#### Appendix 4 Calling Monitor Tool Function from JoyWatcherSuite

A buzzer of monitor tool can be stopped or specified screen can be displayed by calling the MonCtrl command (MonCtrl.exe) of the monitor tool from JoyWatcherSuite. The following shows a setting method on JWEdit.

### BASIC OPERATION

- 1. Double-click the object pasted on JWEdit.
- 2. The Object property dialog box is displayed.
  - $\bullet$  Click [Mouse]  $\rightarrow$  [Left] in the tree.
  - Check the "Enable" check box, and check the "Event" check box under Event.
  - Set "ExternalProgram" for Event.
  - Set "MonCtrl.exe" for User. \*1
  - Click the "OK" button.

\*1: For functions that can be specified by the MonCtrl command, refer to "External Control of the Monitor Tool" in "PX Developer Version 1 Operating Manual (Monitor Tool)".

#### Appendix 5 Security of Monitor Tool and JoyWatcherSuite

The mixture of the user authority function of the monitor tool and the security function of JoyWatcherSuite enables to set the restrictions for operation of process control tag on the graphic screen and alarm check of JoyWatcherSuite. For details of the security function of JoyWatcherSuite, refer to "JoyWatcherSuite user's guide".

#### Appendix 5.1 Operating environment for using security of monitor tool and JoyWatcherSuite

The following describes the operating environment for using security of the monitor tool and JoyWatcherSuite.

| Application     | Version                |  |  |
|-----------------|------------------------|--|--|
| PX Developer    | Version 1.31H or later |  |  |
| JoyWatcherSuite | Version 6.1 or later   |  |  |

#### Appendix 5.2 Setting procedure for using security of monitor tool and JoyWatcherSuite

The following diagram describes the setting procedure for using the user authority function in the monitor tool and the security function in JoyWatcherSuite.

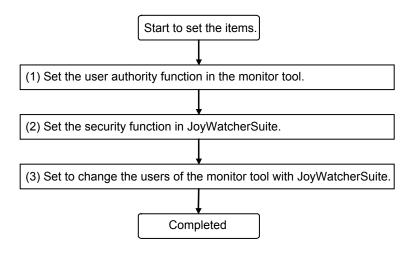

### (1) Setting user authority function in monitor tool

Set the following items in the monitor tool. For details, refer to "PX Developer Version 1 Operating Manual (Monitor Tool) ".

#### 1) User Authority Setting

Set the operation restrictions for each user authority.

| <u>-</u> ile <u>E</u> dit De <u>b</u> ug                           |                                      |                     |                 |           |           |           |          |
|--------------------------------------------------------------------|--------------------------------------|---------------------|-----------------|-----------|-----------|-----------|----------|
| Jser Authority Setting                                             |                                      |                     | Restore default |           |           |           |          |
| Jser Setting<br>Aonitor Target Project Setting                     | Classification o                     | foperations         | Operator1       | Operator2 | Operator3 | Operator4 | Engineer |
| )PS Setting                                                        | General                              |                     |                 |           |           |           |          |
| lonitor Variable Setting                                           | Stop buzzer                          |                     |                 | R         | N         | N         |          |
| control Panel Setting                                              | - Print screen                       |                     |                 | R         | N         | N         |          |
| rend Setting                                                       | Exit monitor tool                    |                     |                 |           |           |           |          |
| larm Setting                                                       | Change of the value                  | es of tag data item |                 |           |           |           |          |
| vent Setting                                                       | Process instructi                    | -                   |                 | R         | N         | N         |          |
| ser-created Screen Setting                                         | - Alarm threshold                    | values              |                 | R         | N         | N         |          |
| nit Setting<br>aceplate Display Pattern Setting                    | <ul> <li>Tuning parameter</li> </ul> | er values           |                 |           | N         | N         |          |
| aceptate Display Pattern Setting<br>aceptate Display Scale Setting | Process design                       |                     |                 |           |           | N         |          |
| aceptate Display Scale Setting                                     |                                      |                     |                 |           |           |           |          |
| Lockout Tag Setting<br>Option Setting                              | Export to CSV file                   |                     |                 | R         | R         | V         |          |
|                                                                    | Pop-up tuning                        |                     |                 |           |           |           |          |
|                                                                    | Export to CSV file                   |                     |                 |           | N         | N         |          |
|                                                                    | Tuning trend coll                    | ecting instruction  |                 | R         | N         | N         |          |
|                                                                    | - Alarm/Event                        | -                   |                 |           |           |           |          |
|                                                                    | Export to CSV file                   |                     |                 |           | N         | N         |          |
|                                                                    | - Print                              |                     |                 |           | N         | N         |          |
|                                                                    | - Confirm                            |                     |                 |           | N         | N         |          |
|                                                                    | Delete                               |                     |                 |           |           | N         |          |
|                                                                    | - PLC communicatio                   | n status            |                 |           |           |           |          |
|                                                                    | Reset                                |                     |                 |           | R         | N         |          |
|                                                                    | Setting/Removing lo                  | ockout tag          |                 |           |           |           |          |
|                                                                    | - Operator1 Level                    | _                   |                 |           | R         |           |          |
|                                                                    | - Operator2 Level                    |                     |                 |           | R         |           |          |
|                                                                    | - Operator3 Level                    |                     |                 |           |           |           |          |
|                                                                    | - Operator4 Level                    |                     |                 | F         |           |           |          |
|                                                                    | Engineer Level                       |                     |                 |           |           |           |          |

#### 2) User Setting

Set a user name, a password, and the authority of users who operate the monitor tool.

| <u>File E</u> dit De <u>b</u> ug  |     |        |     |       |      |            |          |    |
|-----------------------------------|-----|--------|-----|-------|------|------------|----------|----|
| User Authority Setting            | F F | Apply  | Ca  | ancel | 1    |            |          |    |
| User Setting                      |     |        | ·   |       |      |            |          | _  |
| Monitor Target Project Setting    | No. | User N | ame | Pass  | word | A          | uthority |    |
| OPS Setting                       | 1   | admin  | ľ   | ***** |      | . Engineer | ·        | •  |
| Monitor Variable Setting          | 2   | User04 |     | ***** |      | . Operator | 4        | •  |
| Control Panel Setting             | 3   | User03 |     | ***** |      | . Operator | 3        |    |
| Trend Setting                     | 4   | User02 |     | ***** |      | . Operator | 2        | -  |
| Alarm Setting                     | 5   | User01 |     | ***** |      | . Operator | 1        | Ţ. |
| Event Setting                     | 6   |        |     |       |      |            |          | -  |
| User-created Screen Setting       | 7   |        |     |       |      |            |          | -  |
| Unit Setting                      |     |        |     |       |      |            |          | _  |
| Faceplate Display Pattern Setting | 8   |        |     |       |      |            |          |    |
| Faceplate Display Scale Setting   | 9   |        |     |       |      |            |          |    |
| Faceplate MV Characters Setting   | 10  |        |     |       |      |            |          |    |
| Lockout Tag Setting               | 11  |        |     |       |      |            |          |    |
| Option Setting                    | 12  |        |     |       |      |            |          |    |

## (2) Setting security function in JoyWatcherSuite Set the following items in JoyWatcherSuite.

For details, refer to "JoyWatcherSuite user's guide".

1) User setting

Set a user name, a password, a role, and the authority of users who operate JoyWatcherSuite.

When using the security of the monitor tool and JoyWatcherSuite, set the same user authority description of the monitor tool and that of JoyWatcherSuite.

The following describes an example of "JWUserDef" of JoyWatcherSuite.

 Set a name of authority ID on the <<Auth>> tab.
 Set the names of item (tag data item change, alarm monitor check) where the security can be set for operations in JoyWatcherSuite.

| Authority ID | Name                                          |
|--------------|-----------------------------------------------|
| 1            | MELSEC PX ALARM/EVENT confirm                 |
| 2            | MELSEC PX tag Process instruction values/Mode |
| 3            | MELSEC PX tag Alarm threshold values          |
| 4            | MELSEC PX tag Tuning parameter values         |
| 5            | MELSEC PX tag Process design values           |
| 6            | MELSEC PX tag exclusive to engineer           |

| SUWL 🛃            | erDef                                         |          |  |  |  |  |  |  |
|-------------------|-----------------------------------------------|----------|--|--|--|--|--|--|
| <u>File T</u> ool | Help                                          |          |  |  |  |  |  |  |
|                   | 😡 🙀                                           |          |  |  |  |  |  |  |
|                   | Admin ad                                      | min      |  |  |  |  |  |  |
| User F            | Role Auth CommentList                         |          |  |  |  |  |  |  |
| AuthID            | Name                                          | <u>^</u> |  |  |  |  |  |  |
| 1                 | MELSEC PX ALARM/EVENT confirm                 |          |  |  |  |  |  |  |
| 2                 | MELSEC PX tag Process instruction values/Mode |          |  |  |  |  |  |  |
| 3                 | MELSEC PX tag Alarm threshold values          |          |  |  |  |  |  |  |
| 4                 | MELSEC PX tag Tuning parameter values         |          |  |  |  |  |  |  |
| 5                 | MELSEC PX tag Process design values           |          |  |  |  |  |  |  |
| 6                 | MELSEC PX tag exclusive to engineer           |          |  |  |  |  |  |  |
| 7                 |                                               |          |  |  |  |  |  |  |
|                   |                                               |          |  |  |  |  |  |  |

Set a role name and an authority number on the <<Role>> tab.
 Set the user authority (Engineer, Operator1 to 4) and the authority ID of the monitor tool.

|         | Dela nome |   |   | Autho | rity ID |   |   |
|---------|-----------|---|---|-------|---------|---|---|
| Role ID | Role name | 1 | 2 | 3     | 4       | 5 | 6 |
| 1       | Engineer  | 0 | 0 | 0     | 0       | 0 | 0 |
| 2       | Operator4 | 0 | 0 | 0     | 0       | 0 | × |
| 3       | Operator3 | 0 | 0 | 0     | 0       | × | × |
| 4       | Operator2 | 0 | 0 | 0     | ×       | × | × |
| 5       | Operator1 | 0 | 0 | ×     | ×       | × | × |

: Operation permitted, x: Operation prohibited

| 🛃 JWUs            | serDef                |             |                                    |
|-------------------|-----------------------|-------------|------------------------------------|
| <u>File T</u> ool | Help                  |             |                                    |
|                   | R 🙀                   |             |                                    |
|                   |                       | Admin ac    | dmin                               |
| User F            | Role Auth CommentList |             |                                    |
| RoleID            | RoleName              | AuthNo      |                                    |
| 1                 | Engineer              | 1,2,3,4,5,6 |                                    |
| 2                 | Operator4             | 1,2,3,4,5   |                                    |
| 3                 | Operator3             | 1,2,3,4     | Set the authority ID which permits |
| 4                 | Operator2             | 1,2,3       | the operations for each role.      |
| 5                 | Operator1             | 1,2         |                                    |
| 6                 |                       |             |                                    |
| 7                 |                       |             | × .                                |

3. Set a user name, a password, and a role on the <<User>> tab. Set the same user name, password, and role as the user setting in the monitor tool.

| User setting of | the monitor tool | User setting of JoyWatcherSuite |      |  |  |
|-----------------|------------------|---------------------------------|------|--|--|
| User name       | User authority   | User name                       | Role |  |  |
| admin           | Engineer         | admin                           | 1    |  |  |
| User04          | Operator4        | User04                          | 2    |  |  |
| User03          | Operator3        | User03                          | 3    |  |  |
| User02          | Operator2        | User02                          | 4    |  |  |
| User01          | Operator1        | User01                          | 5    |  |  |

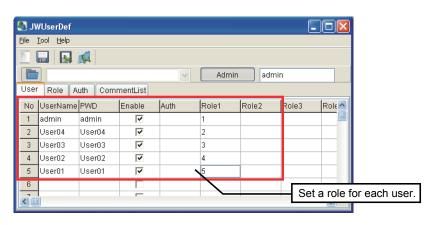

#### POINT

- The authority which corresponds to the lock mode of the monitor tool is the GUEST mode in JoyWatcherSuite. The GUEST mode is the status of execution of log in operation with the GUEST mode or that of log off operation.
- Set the same user name and password on the user setting of the monitor tool and JoyWatcherSuite.

2) JWEdit

As security when writing numerical values to the process control tag items, check the "Enable" check box of Object property, and set the "authority ID" required for operations to control valid/invalid of mouse operation.

Example) Security when writing numerical values to "TIC001.PH" which is PV high limit alarm value of process control tag TIC001.

Since the operation classification of process control tag "TIC001.PH" is alarm threshold value, only role ID users which have authority ID "3" can execute the operations.

The following diagram describes the setting procedure.

- 1. Double click the object for writing numerical value, or right-click the context menu, and select [Property].
- 2. Click [Mouse]  $\rightarrow$  [Left Button] of left tree, and set the numerical value writing to process control tag "TIC001.PH" on [Write to].

| Object property                                                                                                    |                                                                                                    |
|----------------------------------------------------------------------------------------------------|----------------------------------------------------------------------------------------------------|
| Text     Condition     Givent Fill patterns     Fill patterns     Wew mode     Givent Fill     Rotation     Givent Fill     Givent Fill | Valid the left-button operation.         Verifie         Click       Dbl Click         Dbl Click       Drag         Event          Event          Event          Virite to          Verifie          Des.       AL\$PXDDENAME.Project1_TIC001_PH\$VALUE]         MIN:       0         MAX:       100 |
|                                                                                                    | Execute the setting to write<br>the numerical value to<br>TIC001.PH.                                                                                                    |
|                                                                                                    | OK Cancel Apply Help                                                                                                    |

| Object property                                                                                                    |                                                      |            |                                                |
|----------------------------------------------------------------------------------------------------|------------------------------------------------------|------------|------------------------------------------------|
| Text<br>Direct<br>Condition                                                                                                    | Toolips<br>Click effect None                         | <b>-</b>   |                                                |
| Geographic Contents     Geographic Contents     G | Security & Log<br>F Enable No Dialog<br>Auth ID B 10 | ×          |                                                |
|                                                                                                    | Title "Caption "Equipment                            |            |                                                |
| Extend Definition                                                                                                    | Comment List NONE                                    |            | y, and set the authority<br>or the operations. |
|                                                                                                    |                                                      |            |                                                |
|                                                                                                    |                                                      |            |                                                |
|                                                                                                    |                                                      |            |                                                |
|                                                                                                    |                                                      |            |                                                |
|                                                                                                    | OK Cancel                                            | Apply Help |                                                |

3. Click [Mouse] of left tree, select [Security & Log], and set the operation authority ID to process control tag "TIC001.PH".

3) Alarm Monitor

Check the check box to valid the authority check of alarm monitor to control the check operation of MELSEC PX ALARM/MELSEC PX Event.

- Example) Security when checking the check box to valid the authority check of MELSEC PX ALARM
  - Set to operate the MELSEC PX ALARM check only for the role ID users who have authority ID "1". The following is the setting description.
- Setting description under [Config]  $\rightarrow$  [Config].

| E Co | nfig                           |                                                                                                    |                               |          |                   |                                                                                                    |                        |                                            |           |         |    |
|------|--------------------------------|----------------------------------------------------------------------------------------------------|-------------------------------|----------|-------------------|----------------------------------------------------------------------------------------------------|------------------------|--------------------------------------------|-----------|---------|----|
| ₽    | Database<br>EventSummary/MELSE | Database<br>Select Database, select data type                                                                                                  |                               |          |                   |                                                                                                    |                        |                                            |           |         |    |
| ŀ    | SQL<br>Color<br>Column         | Database<br>DSN *<br>USER<br>PWD                                                                                                    |                               | •        | Etc Show Line no. |                                                                                                    |                        |                                            |           |         |    |
|      |                                | Data Type<br>C ALARM_LOG (JW<br>C EV_LOG(Old Even<br>C Event Summery, I<br>C User(DB)<br>C Scheduler (JWSo<br>MELSEC PX Ever<br>C Security Log | ntmange<br>IELSEC<br>heduler) | PX Alarm | 1                 | Auto refresh JoyWatcher Alarm JoyWatcher Alarm Jag value change LOCAL\$SHARED_PX.WORD\$VALUE JAUto popup Requery when ack |                        |                                            |           |         |    |
|      |                                | Security & Log                                                                                                    |                               |          | _                 |                                                                                                    |                        | 1                                          | 1         | -       | _  |
|      |                                |                                                                                                    |                               | -        | alAuth            |                                                                                                    | D2 AuthType            | ReasonID                                   | UserStr   | UserInt |    |
|      |                                | Confirm<br>Preview                                                                                                    |                               |          |                   | 0                                                                                                    | No Dialog<br>No Dialog | 0                                          |           | 0       |    |
|      |                                | Printer                                                                                                    |                               |          | 0                 |                                                                                                    | No Dialog              | 0                                          |           | 0       |    |
|      |                                | SaveToCSV                                                                                                    |                               |          | 0                 | No.                                                                                                    | No Dialog              | 0                                          |           | 0       | _  |
|      |                                |                                                                                                    |                               |          |                   |                                                                                                    | have a                 | ne role ID<br>authority ID<br>are the cheo | ) "1" cai | n       | el |

- (3) Setting to change users of monitor tool with JoyWatcherSuite
  - 1) JWPanel

For changing the users of the monitor tool with JoyWatcherSuite, check the check box of "MELSEC PX User" on the security setting of JWPanel. This enables to change the modes of the monitor tool automatically when logging in JoyWatcherSuite, or switching users.

Note that the mode to be changed in the monitor tool in this regard is changed to a mode of user who has the same user name and password entered when logging in JoyWatcherSuite or switching users is the same.

When logging in or logging off with the GUEST mode in JoyWatcherSuite, the mode in the monitor tool is changed to the lock mode.

• Setting description under [Security]  $\rightarrow$  [Setting...]

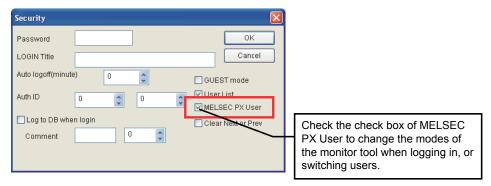

## Appendix 5.3 Procedure for monitoring operation with security interaction between monitor tool and JoyWatcherSuite

When monitoring with security interaction between the monitor tool and JoyWatcherSuite, monitor by following the procedure described below.

- 1) Start the monitor tool and JoyWatcherSuite server with JoyWatcherSuite JWLauncher.
- 2) Start JoyWatcherSuite JWPanel.
- 3) Switch the users with JoyWatcherSuite.

#### POINT

When an error message is displayed with the monitor tool by changing login users with JoyWatcherSuite, log in with the GUEST mode which does not have the authority with JoyWatcherSuite once, or log off, and log in with the operation user again after the problem is solved.

#### Appendix 6 Functions Added to and Changed from Old Version

There is no functions added or changed with the upgrade. For changes in supported operating systems, refer to "PX Developer Version 1 Operating Manual (Monitor Tool)."

## MEMO

| <br> |
|------|
|      |
|      |
| <br> |
|      |
| <br> |
|      |
|      |
| <br> |
|      |
| <br> |
|      |
|      |
| <br> |
|      |
| <br> |
|      |
|      |
|      |
|      |
|      |
|      |
|      |
| <br> |
|      |
| <br> |
|      |
|      |
|      |
|      |
| <br> |
|      |
|      |
|      |

### INDEX

## Ind

| [A]                                |   |
|------------------------------------|---|
| Alarm integration function 1-1,    | 5 |
| Alarm MonitorA-1                   | 0 |
| Assignment information databaseA-1 | 1 |

### [C]

| -<br>Calling Monitor Tool Function from  |           |
|------------------------------------------|-----------|
| JoyWatcherSuite                          | B-5       |
| Communication function using process cor | ntrol tag |
| names                                    | 1-1, 3    |
| Configuring database settings            | 3-21      |
| Correspondence table for alarm items     | B-3       |
| Correspondence table for event items     | B-4       |
| Correspondence Table for Items of Monito | r Tool    |
| and JoyWatcherSuite                      | B-3       |

### [D]

| Data Types of Process Control Tag Items |   |
|-----------------------------------------|---|
| B-1                                     |   |
| DDC                                     | ) |
| DDE                                     | ) |

### [F]

| Faceplate | A-11 |
|-----------|------|
| FB        | A-10 |
| FBD       | A-10 |

### [I]

| Incorporating faceplate | control | 1-1, 2 |
|-------------------------|---------|--------|
|-------------------------|---------|--------|

### [J]

| JoyWatcherSuite | A-10          |
|-----------------|---------------|
| JWDesign        | A-10, 3-6, 22 |
| JWEdit          | A-10          |
| JWLauncher      | A-10          |
| JWPanel         | A-10          |

### [M]

| Main Tag Items       | B-1  |
|----------------------|------|
| MELSEC PX Tag Select | A-10 |
| Monitor tool         | A-10 |
| MV                   | A-11 |

### [O]

| ~]                                                |
|---------------------------------------------------|
| Operating alarm monitor screen                    |
| Operating event monitor screen                    |
| Operating Environment2-3                          |
| Operating Procedures for Monitoring on            |
| JoyWatcherSuite3-1                                |
| Operation to Communicate using Process Control    |
| Tag Names of PX Developer in JoyWatcherSuite      |
|                                                   |
| Operation to Display PX Developer Alarm/Event     |
| Information on Alarm Monitor of JoyWatcherSuite   |
|                                                   |
| Operation to Perform Interactive Start/Stop of PX |
| Developer Monitor Tool on JoyWatcherSuite         |
| 3-32                                              |
| Operation to Set PX Developer Projects to be      |
| Monitored on Monitor Tool3-2                      |
| Operation to Use Faceplates of PX Developer in    |
| JoyWatcherSuite3-12                               |
|                                                   |

### [P]

| Pasting/setting faceplate control | 3-13 |
|-----------------------------------|------|
| Personal computer                 | A-10 |
| Process control tag               | A-10 |
| Process control tag data          | A-10 |
| Process control tag data item     | A-10 |
| Programming tool                  | A-10 |
| PV                                | A-11 |
| PX Developer                      | A-10 |

### [R]

| Reference function for PX Developer process |        |
|---------------------------------------------|--------|
| control tag names                           | 1-1, 4 |
| Referring/selecting process control tags    | 3-9    |
| Registering process control tags            | 3-4    |

### [S]

| Security of Monitor Tool and JoyWatcherSuite   |        |
|------------------------------------------------|--------|
|                                                | B-6    |
| Security Manager                               | . A-10 |
| Setting alarm monitor                          | 3-29   |
| Setting interactive start/stop of monitor tool |        |
|                                                | 3-33   |
| Setting interactive start/stop of security ma  | nager  |
|                                                | 3-34   |
|                                                |        |

| Setting of showing faceplate from object 3-15 |
|-----------------------------------------------|
| Setting monitor target projects               |
| Setting security manager 3-25                 |
| Software Configuration2-3                     |
| SVA-11                                        |
| SYSTEM CONFIGURATION 2-1                      |

### [T]

| Tag FBA         | -11 |
|-----------------|-----|
| TROUBLESHOOTING | 4-1 |

Ind

## **INFORMATION AND SERVICES**

For further information and services, please contact your local Mitsubishi Electric sales office or representative. Visit our website to find our locations worldwide.

MITSUBISHI ELECTRIC Factory Automation Global Website

Locations Worldwide www.MitsubishiElectric.com/fa/about-us/overseas/

## TRADEMARKS

Microsoft and Windows NT are trademarks of the Microsoft group of companies.

The company names, system names and product names mentioned in this manual are either registered trademarks or trademarks of their respective companies.

In some cases, trademark symbols such as '<sup>™</sup> or '<sup>®</sup>' are not specified in this manual.

SH(NA)-080976ENG-G(2404)KWIX MODEL:SW1D5C-FBDQ-O-JYWS-E MODEL CODE: 13JU70

### MITSUBISHI ELECTRIC CORPORATION

HEAD OFFICE: TOKYO BLDG., 2-7-3, MARUNOUCHI, CHIYODA-KU, TOKYO 100-8310, JAPAN NAGOYA WORKS: 1-14, YADA-MINAMI 5-CHOME, HIGASHI-KU, NAGOYA 461-8670, JAPAN

When exported from Japan, this manual does not require application to the Ministry of Economy, Trade and Industry for service transaction permission.

Specifications subject to change without notice.